Did you ever thought about a simple to install and nearly Plug & Play setup of a BASIC Linear IPTV System to a reasonable price? Upgradeable to grow with your demands…

**Here we go:**

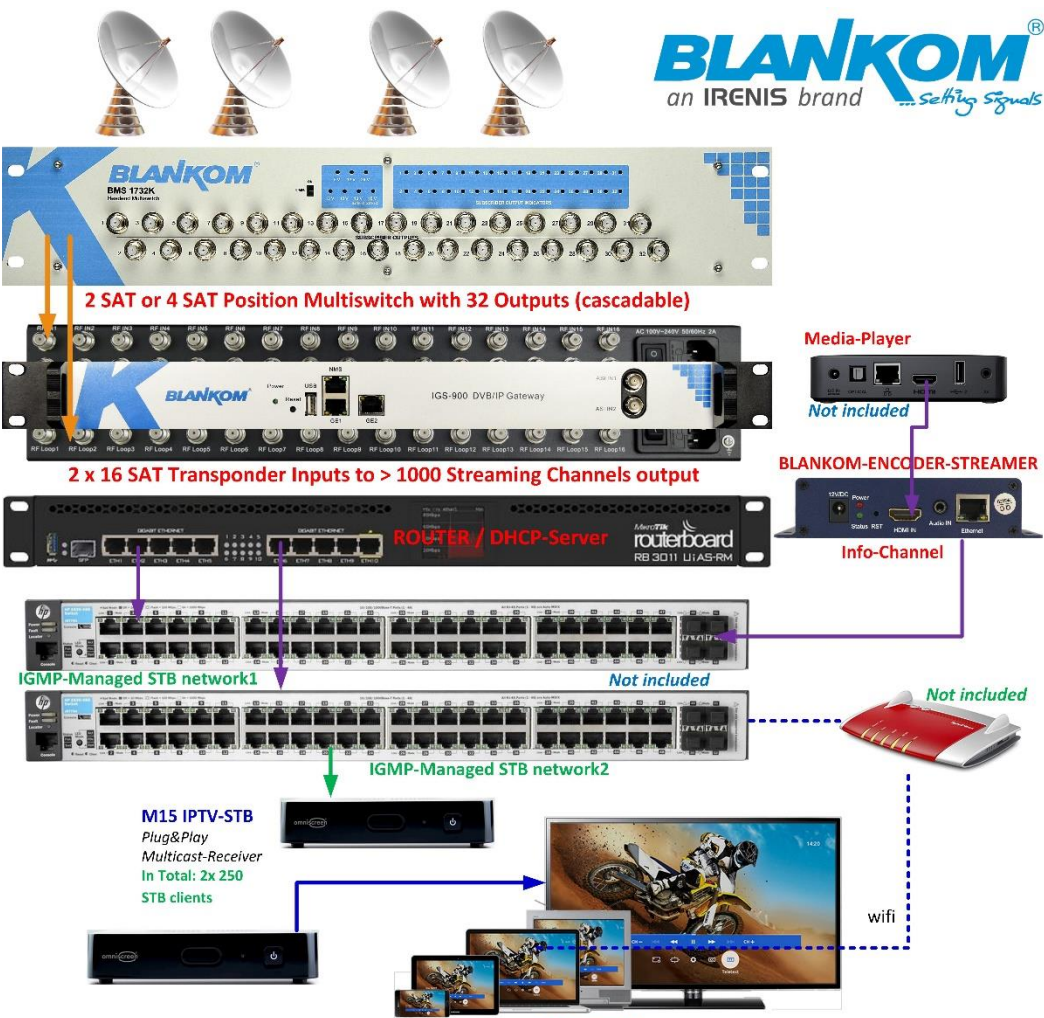

**Not included** 

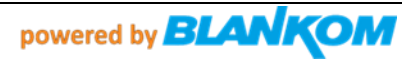

### **OMNISCREEN M15 SetTopBox Digital-Signage / Multicast IPTV-Box**

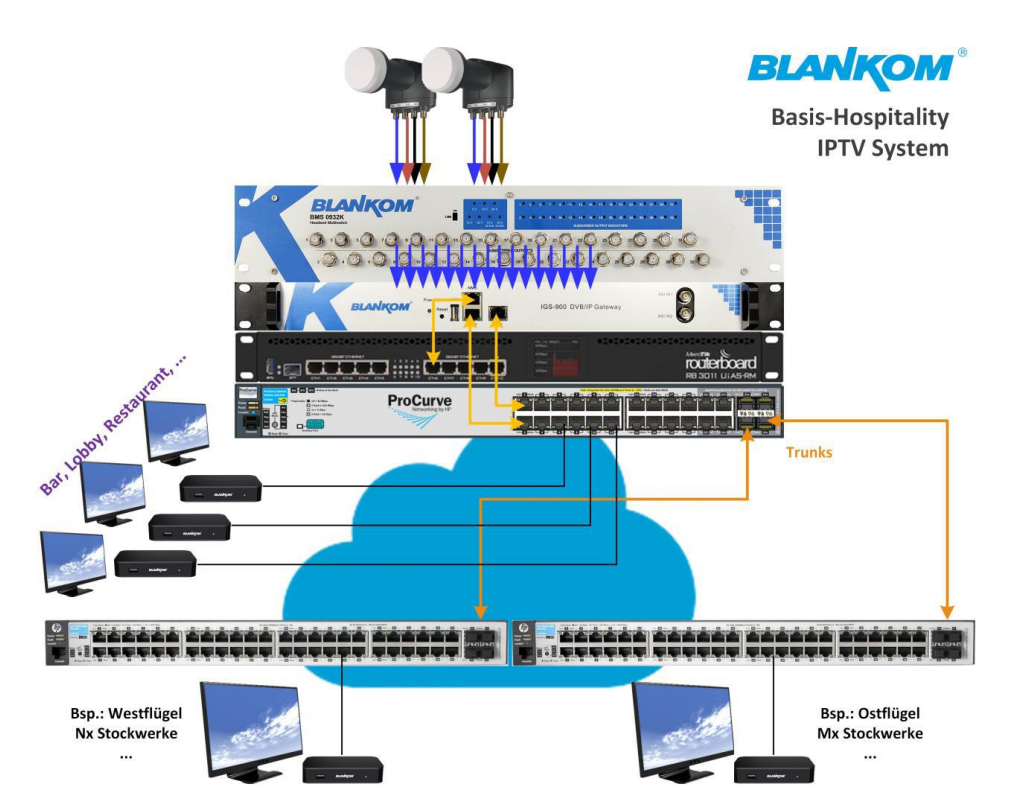

### Budgetary calculation basic system 100 rooms: *Preiskalkulation* (*Listenpreis* in EURO) Basis System, 100 STB / Rooms

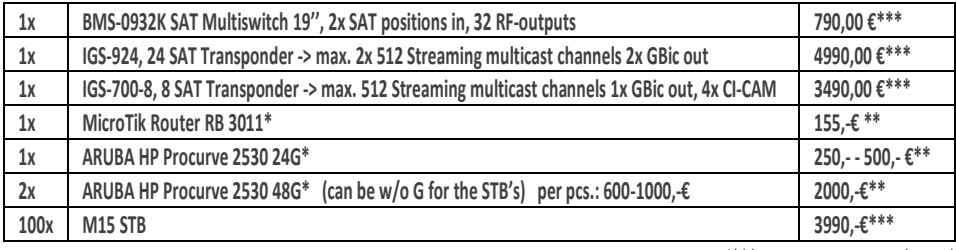

Total\*\*\*: 13260,- EURO Net (Netto)

\*) Router and Switches are not delivered by IRENIS GmbH but from your Service supplier/installation company

\*\*) Market prices may vary and are taken from end customer portals like Amazon

\*\*\*) List price - please ask for the special bundle-discounts to info@blankom.de

- w/o cabling from SAT dishes (not included - so consider 2 80cm – 1.2m dishes and Quattro LNBs with masts and cables…)

- w/o Network cabling and wall outlets

- w/o TV Sets

- optional an Encoder – Streamer for an Info-Channel

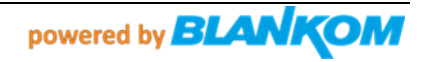

**The purpose of this P&P System is to get a customized Channel/Transponder List from the final customer fitting to 2…4 SAT-Positions to his international TV channel demand's to be provided depending on the Satellites in reach. BLANKOM or regional partners will prepare this setup upfront - if possible of receiving these Sat-Positions (depending on particular beam ranges). Both – the SAT streamer and the STB-Channels need to be harmonized and pre-stored. If after installation, changes should be made: See a description 'how-to' later on in this document.**

STB = Set Top Box

#### **DISCLAIMER**

Omniscreen and IRENIS GmbH (BLANKOM) makes no representations, express or implied, with respect to this documentation or any of the software it may describe, including (with no limitation) any implied warranties of utility, merchantability or fitness for any particular purpose. All such warranties are expressly disclaimed. Neither Omniscreen nor its distributors or dealers shall be liable for any indirect, incidental or consequential damages under any circumstances.

Specifications are subject to change without notice. Every attempt has been made to make this manual complete, accurate, and up-to-date. Readers are cautioned, however, that IRENIS / BLANKOM / Omniscreen reserves the right to make changes without notice and shall not be responsible for any damages, including indirect, incidental or consequential damages, caused by reliance on the material presented, including, but not limited to, omissions, typographical, arithmetical, or listing errors in the material.

#### *HAFTUNGSAUSSCHLUSS*

*Omniscreen und die IRENIS GmbH (BLANKOM) geben keine ausdrücklichen oder impliziten Zusicherungen in Bezug auf diese Dokumentation oder die darin beschriebene Software ab, einschließlich (ohne Einschränkung) aller impliziten Gewährleistungen der Nützlichkeit, Marktgängigkeit oder Eignung für einen bestimmten Zweck. Alle diese Garantien werden ausdrücklich abgelehnt. Weder IRENIS / BLANKOM / Omniscreen noch seine Händler oder Distributoren haften unter keinen Umständen für indirekte, zufällige oder Folgeschäden.*

*Die Spezifikationen können ohne Vorankündigung geändert werden. Es wurde jeder Versuch unternommen, dieses Handbuch vollständig, genau und aktuell zu gestalten. Die Leser werden jedoch darauf hingewiesen, daß sich IRENIS / BLANKOM / Omniscreen das Recht vorbehält, Änderungen ohne Vorankündigung vorzunehmen, und nicht für Schäden, einschließlich indirekter, zufälliger oder Folgeschäden, verantwortlich ist, die durch das Vertrauen auf das dargestellte Material verursacht wurden, einschließlich, aber nicht beschränkt auf Auslassungen, typographische, arithmetische oder Auflistungsfehler im Material.*

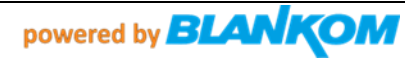

# **STB USER GUIDE –** *IPTV Digital Signage - Bedienungsanleitung*

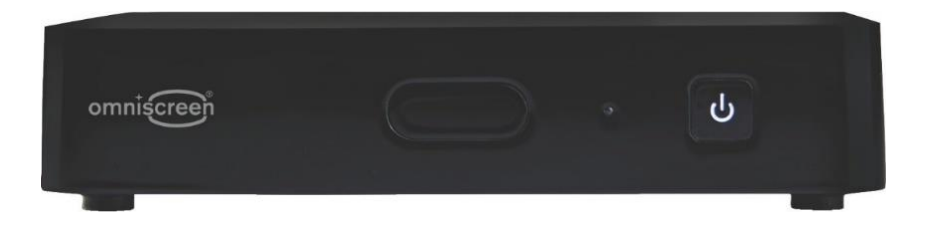

### **Please note:** *Bitte beachten*

**This STB has been specially modified to operate as a Digital Signage STB. It is pre- plug&play configured to work with a DHCP Ethernet connection and gets its IP address from this DHCP Server (or a Router) from your internal Network.** 

**So please connect an Ethernet (100Mb/s) before plugging in the power. It will always start with the first Channel which can be configured by FTP-file exchange to this device. The IP-Address must be known for this purpose and the easiest way is to check your Router for the DHCP-assigned IP address of it.**

*Diese STB wurde speziell für den Betrieb als Digital Signage STB modifiziert. Sie ist für den Betrieb mit einer DHCP-Ethernet-Verbindung vorkonfiguriert und erhält ihre IP-Adresse von diesem DHCP-Server (oder einem Router) aus Ihrem internen Netzwerk. Schließen Sie also bitte eine Ethernet-Verbindung (100Mb/s) an, bevor Sie das Gerät an die Stromversorgung anschließen.*

*Die Box wird immer mit dem ersten Kanal starten. Die Kanal – und Sparten-Liste kann per FTP-Dateiaustausch zu diesem Gerät konfiguriert werden. Die IP-Adresse muß dazu bekannt sein, und der einfachste Weg ist, Ihren Router auf die ihm per DHCP zugewiesene IP-Adresse zu überprüfen - > Alles Weitere in den Folgeseiten…*

**Remark:** The Box internal Linux based OS and Broadcom chipset support only Multicast streams with UDP like udp://239.1.1.1:12345 and the decoder supports

A Video resolution of max. 1080p60 Full HD in h.264 AVC down to SD formats also in MPEG2. (*No HEVC h.265 support*)

*Das Box-interne Linux-basierte Betriebssystem und der Broadcom-Chipsatz unterstützen nur Multicast-Streams mit UDP wie udp://239.1.1.1.1:12345 und der Decoder unterstützt eine Videoauflösung von max. 1920x 1080p60 Full HD in h.264 AVC bis hinunter zu SD-Formaten auch in MPEG2. (Keine HEVC h.265- Unterstützung)*

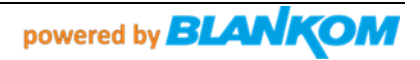

## **CONTENT** *- INHALT*

- 1. Safety Instructions / *Sicherheitshinweise*
- 2. Package Contents */ Inhalt des Pakets*
- 3. Placement / *Aufstellen*
- 4. Getting Started / *Schnellstart*
- 5. Remote Control / *Fernbedienung*
- 6. Pairing the remote control with your TV */ Programmierung der Fernbedienung zum TV-Model*
- 7. Television brand codes / *TV-Hersteller- Liste der Codes*

## **IMPORTANT SAFETY INSTRUCTIONS**

It is imperative that you heed all the safety advice and warnings.

This helps to prevent accidents and bodily injuries as well as property damages. Please read this chapter carefully and follow all instructions. This ensures the reliable operation and long lifespan of your SetTopBox. Retain the packaging and instruction manual.

TO REDUCE THE RISK OF FIRE OR ELECTRICAL SHOCK, DO NOT EXPOSE THIS APPLIANCE TO RAIN OR MOISTURE.

- Do not use the SetTopBox near water.

- Clean only with dry cloth.
- Install in accordance with the manufacturer's instructions.
- Do not install near any heat sources such as radiators, heat registers, stoves, or other apparatus (including amplifiers) that produce heat.
- The operating temperature of the SetTopBox is 0°C to +40°C and relative humidity of 10% to 80% (non-condensing).

- Protect the power cord from being walked on or pinched, particularly plugs, convenience receptacles, and the point where they exist the device.

- Unplug the SetTopBox during lighting storms or when not used for long periods of time.
- No naked flame sources, such as lighted candles, should be near the SetTopBox.

- Do not expose the SetTopBox to dripping or splashing and do not place objects filled with liquids, such as vases, on the power supply.

### **Batteries … will not be delivered with the Remote-Control because of EU rules**

- Do not expose batteries to excessive heat such as sunshine, fire or the like.

- Do not open or perforate the batteries.
- Remove the batteries if the remote control will remain unused over a longer period of time.
- Remove exhausted batteries immediately.
- Do not mix new and old batteries.

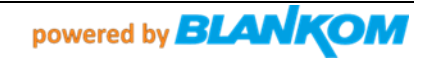

- Do not mix rechargeable and disposable batteries.

- Do not mix batteries of different manufacturers.

- Danger of an explosion exists during incorrect exchange of the batteries or insertion of the wrong type of batteries.

- Dispose of used batteries thoughtfully

**WARRANTY WARNING:** This STB is offered as described in the corresponding flyer for very low price or in bundle with other BLANKOM Products like encoder-streamer. Therefore we are not offering any warranty for these STB's. Anyway, if after delivery it would not work we will exchange it for free.

All repairs need to be carried out by a qualified technician. DO NOT try to repair or replace any part of your SetTopBox yourself. Not only it is dangerous, but any attempt to open, modify or dismantle your SetTopBox or its software will immediately void your warranty, subject to any other rights or remedies that are available to you under law, which cannot be excluded.

### *WICHTIGE SICHERHEITSHINWEISE*

*Es ist unbedingt erforderlich, daß Sie alle Sicherheitsratschläge und Warnungen beachten. Dies hilft, Unfälle und Verletzungen sowie Sachschäden zu vermeiden. Bitte lesen Sie dieses Kapitel sorgfältig durch und befolgen Sie alle Anweisungen. Dies gewährleistet den zuverlässigen Betrieb und die lange Lebensdauer Ihrer SetTopBox. Bewahren Sie die Verpackung und die Bedienungsanleitung auf.*

*ZUR VERRINGERUNG DER GEFAHR EINES BRANDES ODER ELEKTRISCHEN SCHOCKS, SETZEN SIE DIESER BOX KEINEM REGEN ODER FEUCHTIGKEIT AUS.*

*- Verwenden Sie die SetTopBox nicht in der Nähe von Wasser.*

*- Reinigen Sie sie nur mit einem trockenen Tuch.*

*- Installieren Sie die SetTopBox gemäß den Anweisungen des Herstellers.*

*- Installieren Sie die SetTopBox nicht in der Nähe von Wärmequellen wie Heizkörpern, Wärmespeichern, Öfen oder anderen Geräten (einschließlich Verstärkern), die Wärme erzeugen.*

*- Die Betriebstemperatur der SetTopBox beträgt 0°C bis +40°C und die relative Feuchtigkeit von 10% bis 80% (nicht kondensierend).*

*- Schützen Sie das Netzkabel vor dem Betreten oder Einklemmen, insbesondere Stecker, Komfortbuchsen und die Stelle, an der sich das Gerät befindet.*

*- Ziehen Sie den Stecker der SetTopBox bei Gewitter oder bei längerer Nichtbenutzung aus der Steckdose.*

*- In der Nähe der SetTopBox sollten sich keine offenen Flammenquellen, wie z.B. brennende Kerzen, befinden.*

*- Setzen Sie die SetTopBox nicht Tropfen oder Spritzern aus, und stellen Sie keine mit Flüssigkeiten gefüllten Gegenstände, wie z. B. Vasen, auf die Stromversorgung.*

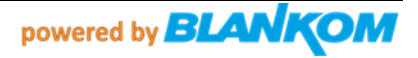

### *Batterien werden nicht mitgeliefert: EU-Entsorgung und Rücknahmeverpflichtungen stehen dem Aufwand gegenüber*

*- Setzen Sie die Batterien nicht übermäßiger Hitze wie z.B. Sonneneinstrahlung, Feuer oder ähnlichem aus.*

*- Öffnen oder perforieren Sie die Batterien nicht.*

*- Entfernen Sie die Batterien, wenn die Fernbedienung über einen längeren Zeitraum nicht benutzt wird.*

- *- Entfernen Sie verbrauchte Batterien sofort.*
- *- Mischen Sie keine neuen und alten Batterien.*
- *- Mischen Sie keine wieder-aufladbaren und Einweg-Batterien.*
- *- Mischen Sie keine Batterien verschiedener Hersteller.*

*- Bei falschem Austausch der Batterien oder dem Einlegen des falschen Batterietyps besteht Explosionsgefahr.*

*- Entsorgen Sie gebrauchte Batterien sorgfältig.*

### *GARANTIE-WARNUNG:*

*Diese STB wird als sogenanntes Spezial-Angebot zu einem sehr günstigen Preis oder im Bundle mit anderen BLANKOM Produkten wie z.B. Encoder-Streamer angeboten. Daher bieten wir für diese STB's keine normale Garantie an. Trotzdem: Falls zufällig eine nach dem Anschließen nicht funktioniert: Wir tauschen die aus. Natürlich sind wir gemäß der gelten Verordnungen verpflichtet 'Altgeräte' entsprechend zu behandeln bsp.: WEEE, VERE, …*

*Alle Reparaturen müssen von einem qualifizierten Techniker durchgeführt werden. Versuchen Sie NICHT, irgendein Teil Ihrer SetTopBox selbst zu reparieren oder zu ersetzen. Es ist nicht nur gefährlich, sondern jeder Versuch, Ihre SetTopBox oder ihre Software zu öffnen, zu modifizieren oder zu zerlegen, führt zum sofortigen Erlöschen Ihrer nicht vorhandenen Garantie, vorbehaltlich aller anderen Rechte oder Rechtsmittel, die Ihnen gesetzlich zustehen und die nicht ausgeschlossen werden können.*

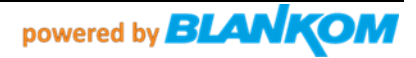

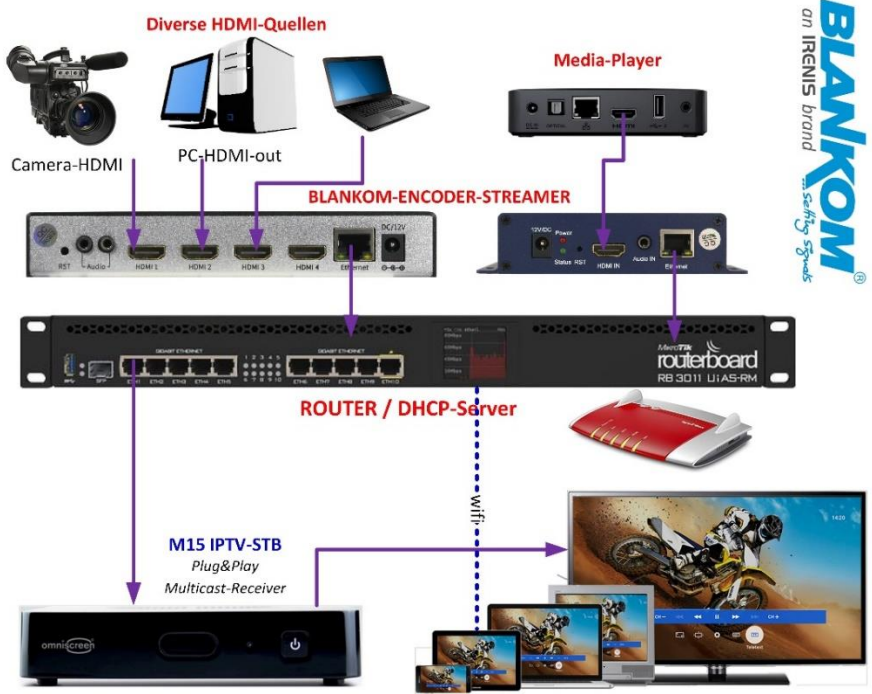

**Application example /** *Applikationsbeispiel Digital Signage channels in a Mall*

**By automatic IP address assignment with DHCP in the same network, the system is practically Plug&Play. The separately available encoder streamers can also be set as Plug&Play in the in-house network via DHCP. Wireless WiFi clients such as tablets or smartphones can retrieve unicasts from the encoder stream in various formats (HTTP, RTSP, HLS, SRT, FLV, ...)**

*Durch automatische IP-Adressenvergabe mit DHCP im gleichen Netzwerk ist das System praktisch Plug&Play. Die separat erhältlichen Encoder –Streamer können ebenfalls per DHCP als Plug&Play im hauseigenen Netzwerk eingestellt werden. Wireless WiFi Klienten wie z.B. Tablets oder Smartphones können Unicasts von dem Encoder-Stream in diversen Formaten (HTTP, RTSP, HLS, SRT, FLV, …) abrufen.*

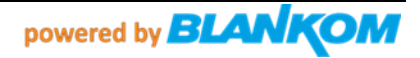

# **PACKAGE CONTENTS /** *Verpackungs-Inhalt*

- 1. SetTopBox M15 Omniscreen Version
- 2. Remote control (with 2x AA batteries\* / *Fernbedienung incl. 2 Batterien\*)*
- 3. Ethernet cable (might be optional) / *optional evtl. TEthernet RJ45 CAT Kabel*
- *4.* Power *adaptor with Chinese/Australian Power plug - > For EU please use an adaptor like from Amazon or a travel unit or use another Power supply to 5V DC with 3.5mm DC Jack (+ 5V = middle)*
- 5. HDMI cable (might be optional) / *optional evtl. HDMI Kabel*
- 6. This User guide / *Dieses Manual*

**\* Because of new EU-regulations and for Air-freights and other transports of goods containing Batteries, we cannot guarantee that the pair of batteries are in the package or in the remote control installed already. If these art missing, please equip the Remote Control by using your own fresh new pair 1,5V RG6 AA batteries.**

*\* Wegen neuen EU-Vorschriften und für Luftfracht und anderen Transporten von Gütern, die Batterien enthalten, können wir nicht garantieren, daß sich das Paar Batterien in der Verpackung oder in der bereits installierten Fernbedienung befindet. Sollten diese fehlen, rüsten Sie die RC bitte mit Ihren eigenen frischen, neuen 1,5 Volt AA-Batterie- Paaren aus.*

# **PLACEMENT /** *Aufstellung*

- Do not place anything on top of the SetTopBox.
- *- Legen Sie nichts auf die SetTopBox.*
- Do not place anything within 10cm of the SetTopBox.
- *- Platzieren Sie nichts innerhalb von 10 cm zum Abstand von der SetTopBox.*
- Do not obstruct the ventilation.
- *- Behindern Sie nicht die Belüftung.*

When using the remote control, point it directly at the SetTopBox. Make sure there are no obstacles between the remote control and the SetTopBox.

*Wenn Sie die Fernbedienung verwenden, richten Sie sie direkt auf die SetTopBox. Stellen Sie sicher, dass sich keine Hindernisse zwischen der Fernbedienung und der SetTopBox befinden.*

# **GETTING STARTED /** *Anschließen - Loslegen*

The initial installation of your SetTopBox is in this case of DS-box mode not directed by the start-up wizard.

*Die Erstinstallation Ihrer SetTopBox wird in diesem Fall des DS-Box-Modus nicht vom Start-Assistenten geleitet.*

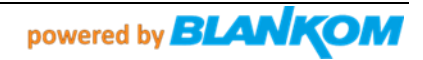

- 1. IR receiver
- 2. LED indicator
- 3. RF IN\* for connection to digital TV antenna
- 4. LOOP OUT\* for loop through of the TV antenna signal to other devices
- 5. AV\* optional connection for analogue TV sets
- 6. HDMI High Definition interface for connecting to digital TV sets
- 7. S/PDIF for connection to digital audio equipment
- 8. USB\* for optional peripheral devices
- 9. LAN Ethernet interface connection for broadband
- 10. DC IN connector for external power pack supplied with the box **Pre- setup: S/PDIF and HDMI Audio = pass-through**

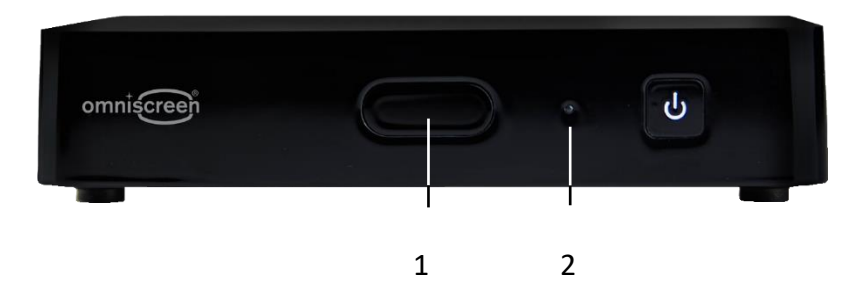

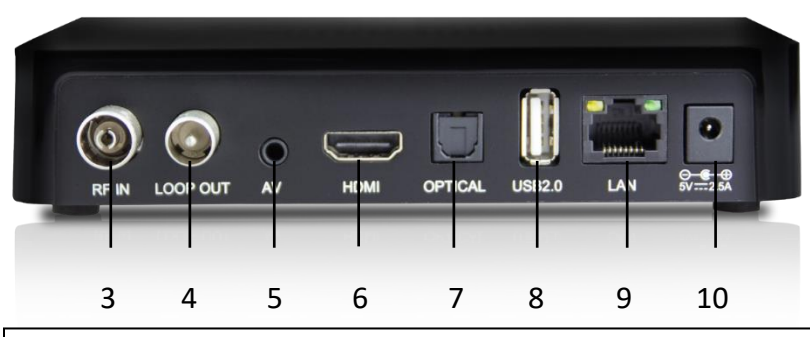

\*): Attention / *Achtung*: The inbuilt Tuner is not supported by this special DS software OS and the STB cannot decode HEVC. USB is not supported and internal WIFI is not active. *Der eingebaute Tuner für DVB-T2 ist nicht aktiviert und der Chipsatz kann kein HEVC decodieren. USB ebenfalls nicht. Internes WIFI ist ausgeschaltet*

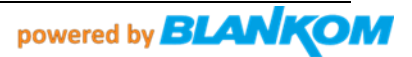

# **Power adapter:**

Because this devices were originally made for Australia, a Power connector Adapter or another 230VAC to 5V DC **2,5A with 2.5mm DC Jack can be usedor we will add one to your packages:**

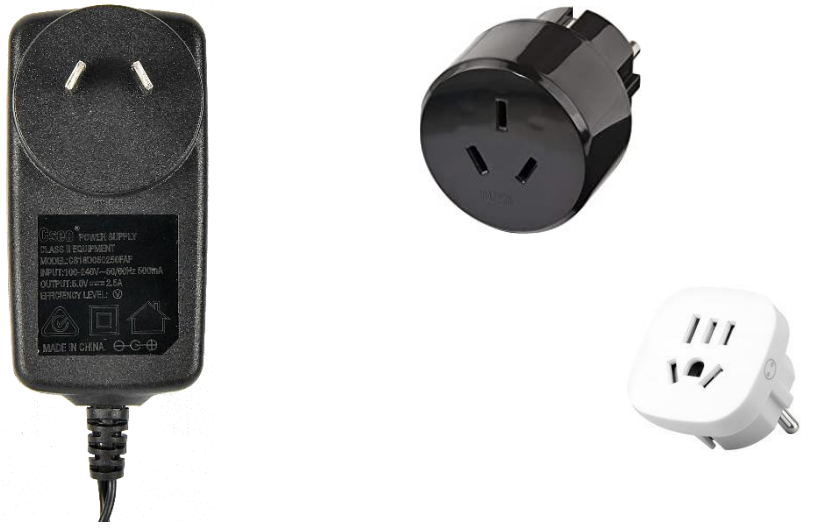

*Weil diese Boxen ursprünglich für Australien produziert worden, haben die Netzteile deren Netz-Stecker-Anschluß. Bitte benutzen Sie einen Adapter (z.B. von Amazon, Reiseadapter) oder ein alternatives 5V 2,5A Netzteil mit passendem 3,1mm DC-Jack mit +-Anschluß in der Mitte. (Evtl. liegt sogar ein Adapter dem Paket anbei).*

# **REMOTE CONTROL**

Make sure you remove the plastic tab in the battery compartment.

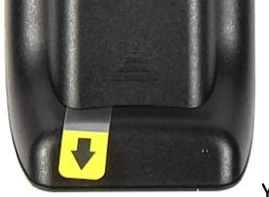

**Based on new EU regulations from 1.1.2021 on, we might not deploy any Batteries.**  *Aufgrund der neuen EU-Vorschriften werden wahrscheinlich keine Batterien beigelegt.*

Your remote is pre-programmed.

**REMARK:** The full operation of every key/button is not covered any more - so not all buttons will operate but: TV, ON/OFF, Ok, Arrow keys, Back… just try and error…

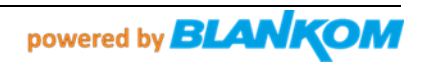

## **Layout of the RC /** *Beschreibung der Tasten auf der Fernbedienung*

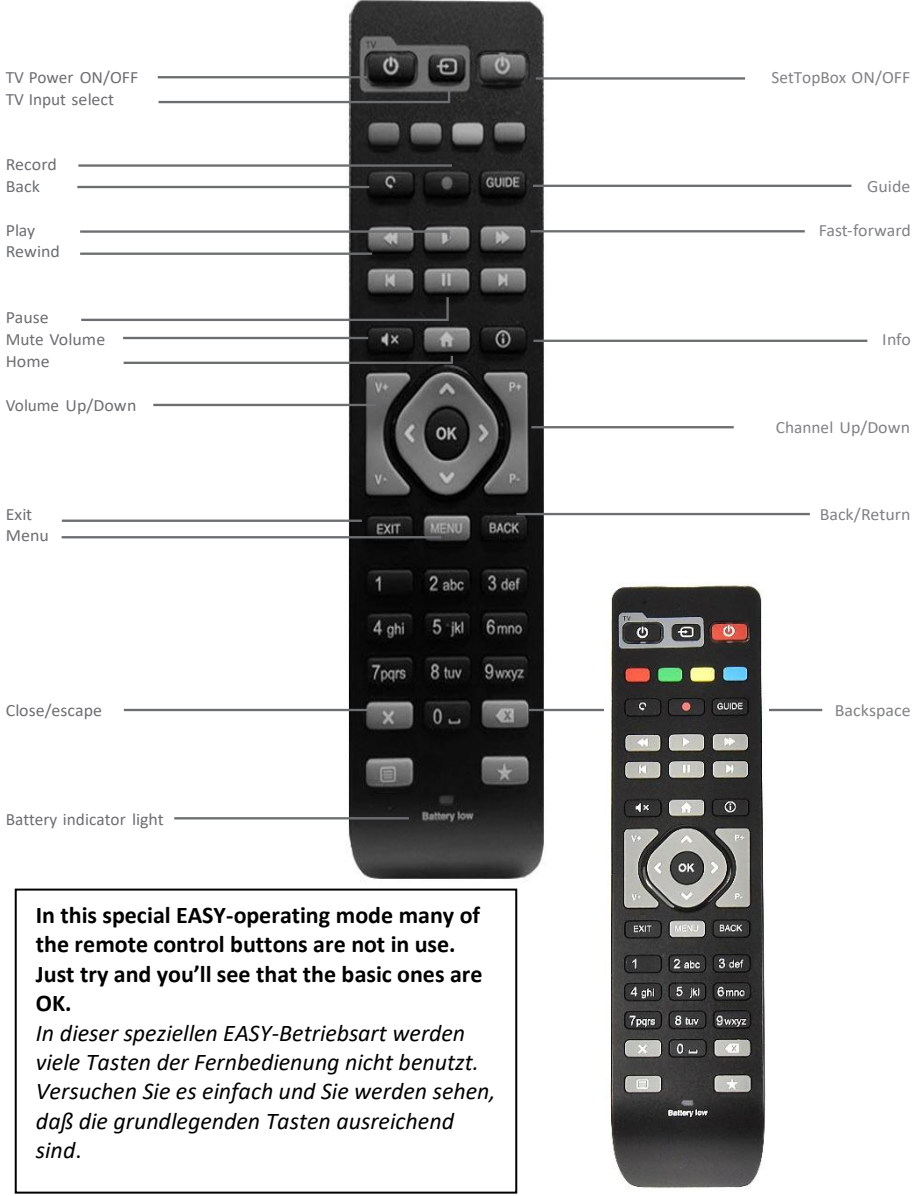

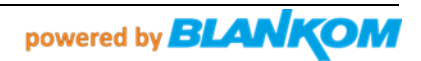

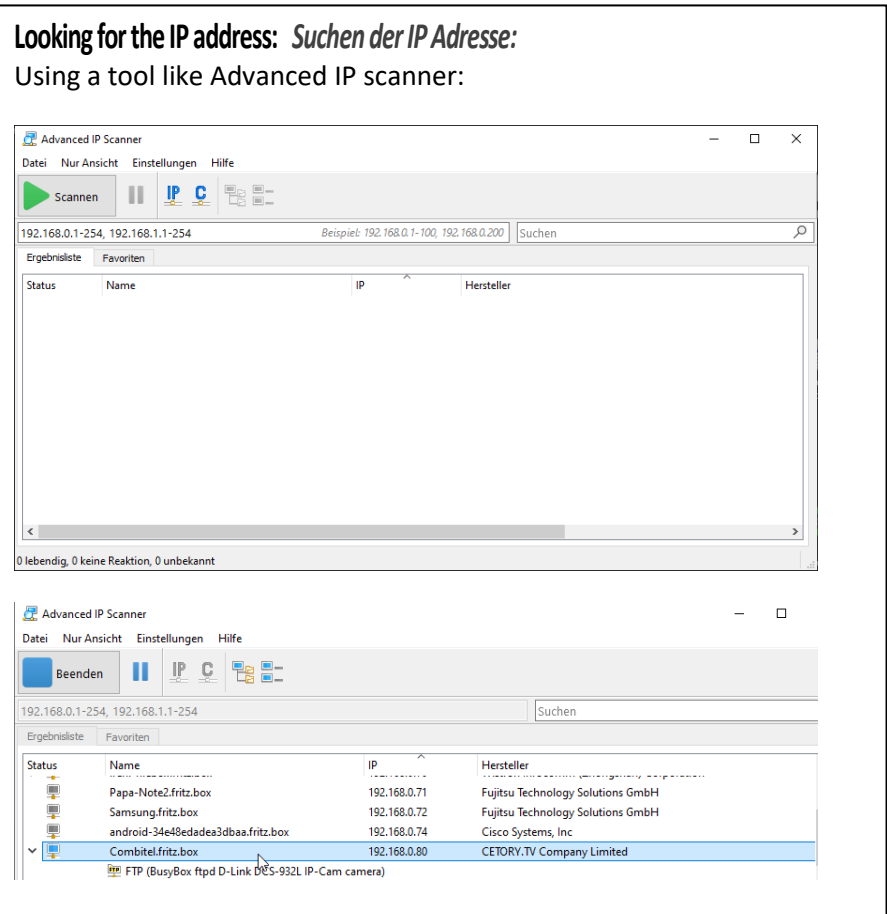

IP Address found by an active DHCP: Combitel MAC assigned to 192.168.0.80 and it shows FTP is open now you can start to access the box by FTP.

*IP-Adresse, die von einem aktiven DHCP gefunden wurde: Der Combitel-MAC wurde 192.168.0.80 zugewiesen und zeigt an, dass FTP geöffnet ist. Jetzt können Sie mit dem FTP-Zugriff auf die Box beginnen.*

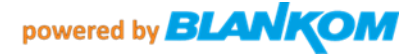

# **Example with Total Commander:** *Beispiel mit Total-Commander (Windows10)*

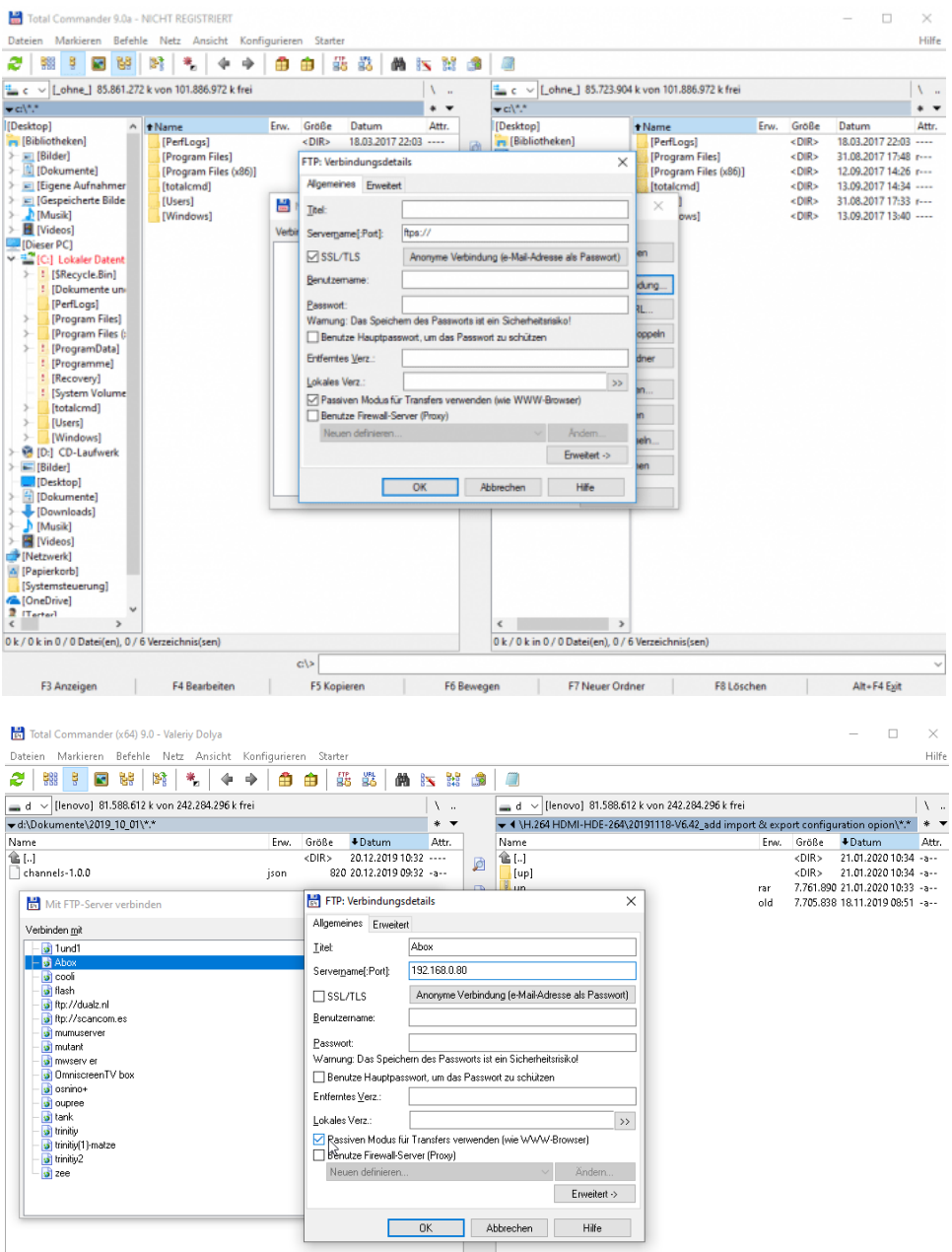

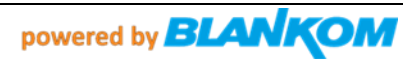

## **Username and password can be left empty…**

Autorisierung-Name und Paßwort können leer gelassen werden.<br>□ △ ▽ |ltenovo] 81.588.612 kvon 242.284.296 kfrei

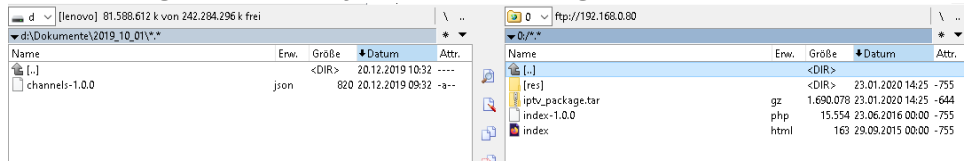

### Got to res – folder: *Das Verzeichnis wechseln zu:* Change to 0:/res/json/ Here you find 2 files:

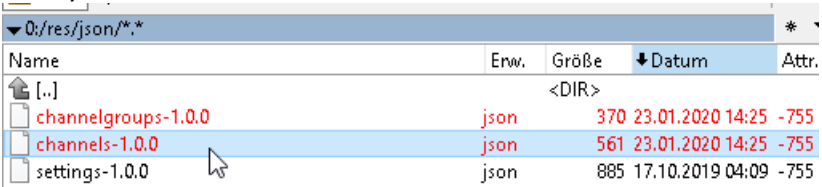

You can download and edit them after opening with a linux conform editor like notepad++:

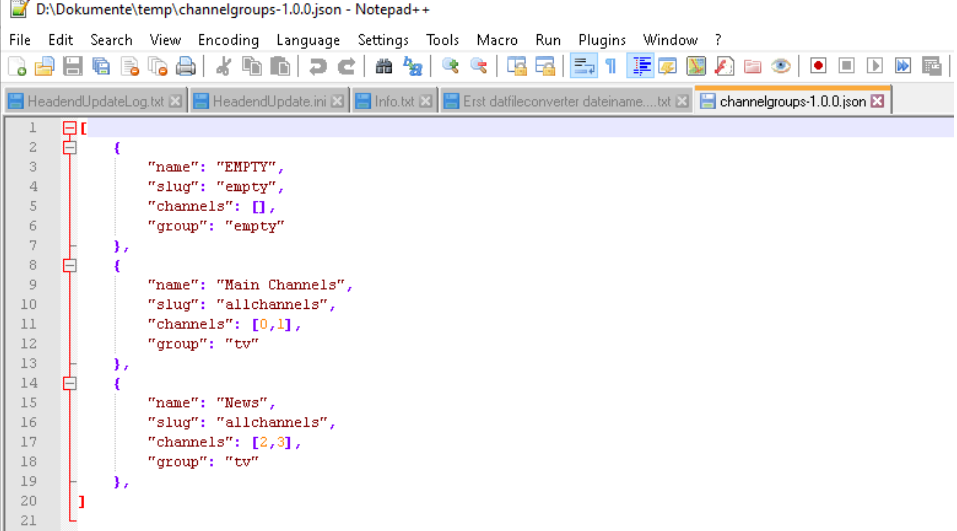

And **channels-1.0.0.json**:

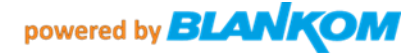

```
\perpĢι
 \overline{z}3
                "name": "BBC-FullHD",
 \overline{4}"slug": "Nachrichten",
                "streamurl": "udp://225.1.1.1:10001",
 5
                "language": ['de"],
 6
 7
                "audio": "stereo",
 8
                "text": false,
\overline{9}"subtitle": false,
                "group": "tv",
1011"loop": false
12μ,
13
14
                "name": "Vom-Encoder",
15
                "slug": "encoded",
                "streamurl": "udp://238.0.0.123:12345",
16
17
                "language": ["de"],
                "audio": "stereo",
18
19
                "text": false,
                "subtitle": false,
20
21
                "group": "tv",
                "loop": false
22
23
            },
       I
24
25
```
You can copy the parts between  $\{$  and  $\}$  and paste into but make sure you add this after the',' and before the ]

```
 {
  "name": "Vom-Encoder",
     "slug": "encoded",
     "streamurl": "udp://238.0.0.123:12345",
     "language": ["de"],
     "audio": "stereo",
     "text": false,
     "subtitle": false,
     "group": "tv",
     "loop": false
 },
```
You can change them accordingly and add this to the channel-file as well can modify the Channelgroups and add some parts… if you like…

*Sie können sie entsprechend ändern und der Channel-Datei hinzufügen. Sie können auch die Channel-Gruppen ändern und einige Teile hinzufügen... wenn Sie möchten...*

Than safe it re-FTP-upload to the box, use the remote-control to reload by pressing the BACK-button:

*Dann sicher wieder per FTP in die Box laden, mit der Fernbedienung durch Drücken der BACK-Taste neu laden:*

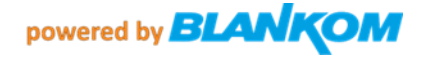

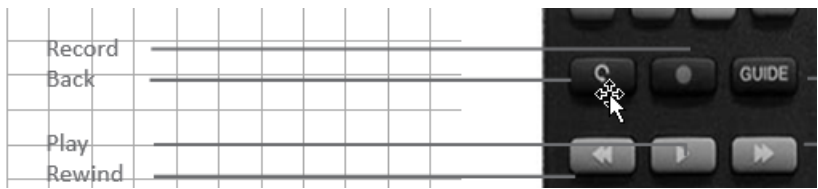

**Press OK button** and you get your listing.

Example with our Encoder Multicast presetting's: *Beispiel im Zusammenspiel mit unseren Encoder-Streamern:*

In our HDMI/SDI encoder devices, you need to enable the Multicast UDP-

Address in the Main and/or the Secondary chapters in its web-IF:

*In unseren HDMI/SDI-Encoder-Geräten müssen Sie die Multicast-UDP-*

*Adresse im Haupt- und/oder im Nebenkapitel in seinem Web-IF:*

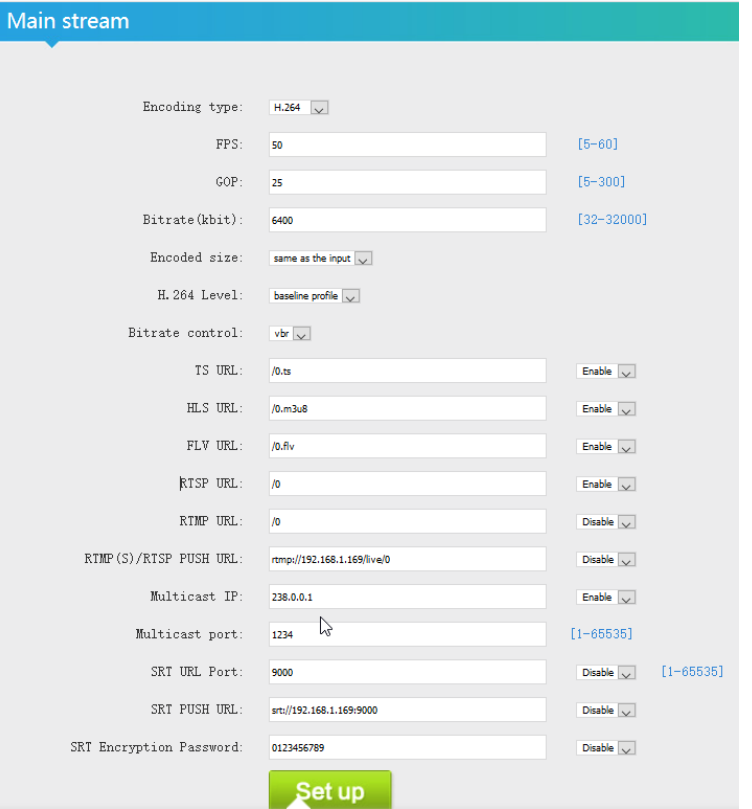

Same in the Substream page (can have a different downscaled resolution but make sure you select **h.264** encoding):

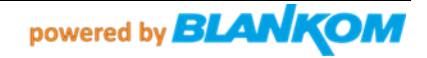

Substream1

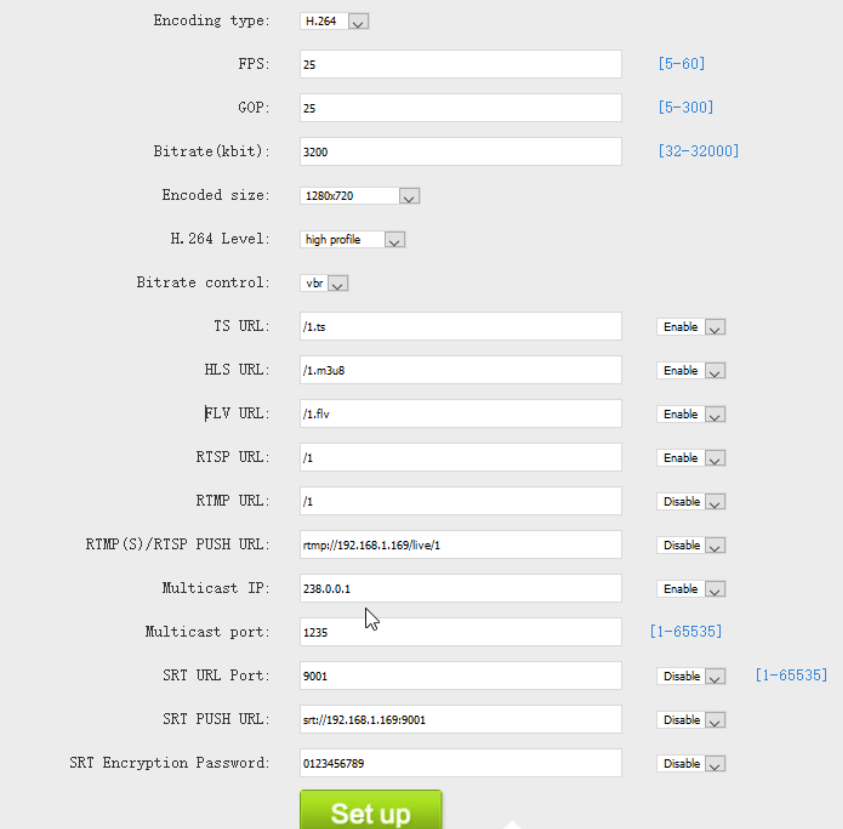

Check it in the STATUS page:

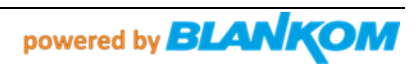

### **Main stream**

Encode Type: H. 264 Encoding Type: 1920x1080050 Bitrate(kbit):6400 TS URL: http://192.168.1.168/0.ts http://192.168.1.168:8086/0. HLS URL: http://192.168.1.168/0.m3u8 http://192.168.1.168:8086 FLV URL: http://192.168.1.168/0. flv http://192.168.1.168:8086/ RTSP URL:rtsp://192.168.1.168/0 rtsp://192.168.1.168:8554/0 RTMP URL: Disable RTMP(S) PUSH URL: Disable Multicast URL:udp://@238.0.0.1:1234 SRT URL:Disable SRT PUSH URL:Disable Preview (HTML5) Preview (FLASH)

## Substream1

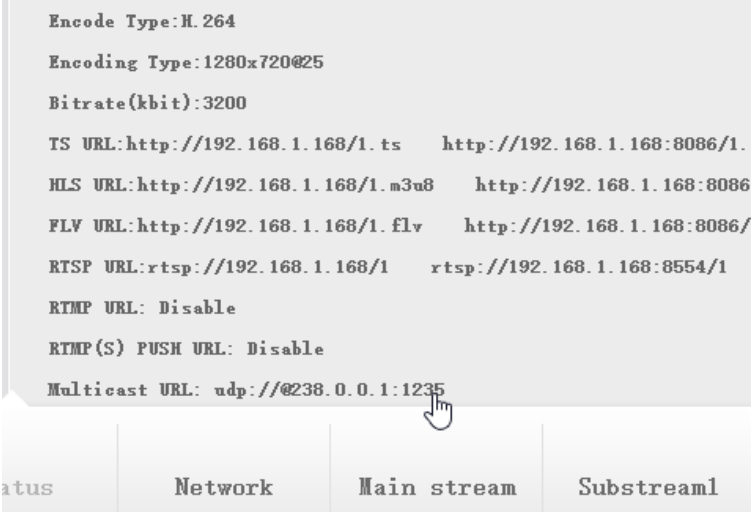

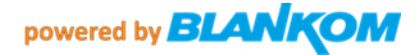

```
The corresponding Channel*.JSON files are looking like:
Groups: channelgroups-1.0.0.json (can be kept usually as it is)
\lceil {
        "name": "EMPTY",
          "slug": "empty",
          "channels": [],
          "group": "empty"
     },
      {
        "name": "Main Channels",
          "slug": "allchannels",
         "channels": [0, 1, 2, 3, 4, 5],
          "group": "tv"
     },
]
channels-1.0.0.json:
[
      {
        "name": "Multicast-Encoder-Main",
          "slug": "streams",
          "streamurl": "udp://238.0.0.1:1234",
          "language": ["de"],
          "audio": "stereo",
          "text": false,
          "subtitle": false,
          "group": "tv",
          "loop": false
     },
      {
        "name": "Multicast-Encoder-Second",
          "slug": "encoded",
          "streamurl": "udp://238.0.0.1:1235",
          "language": ["de"],
          "audio": "stereo",
          "text": false,
          "subtitle": false,
          "group": "tv",
          "loop": false
     },
]
```
Remember: These are linux-based text-files – not Microsoft Windows.

The Startscreen will come up in the box with the first channel. Pressing OK

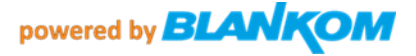

button on the Remote Control shows the channel list:

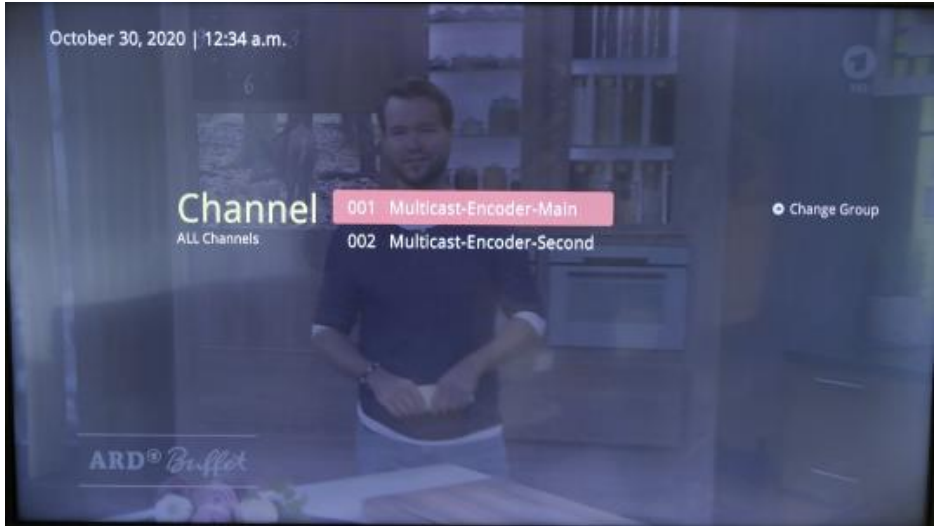

Groups are not configured but can be used. Remark: The settings are corresponding and the number of channels belonging to a group is important and starts with Channel 0:

"channels":  $[0, 1, 2, 3, 4, 5, ...]$ ,

The SetTopBox do only support h.264 and MPEG2 Video codecs, Audios can be AAC (+/++), MP3 (only low sampling rates) MP2, AC3 stereo…

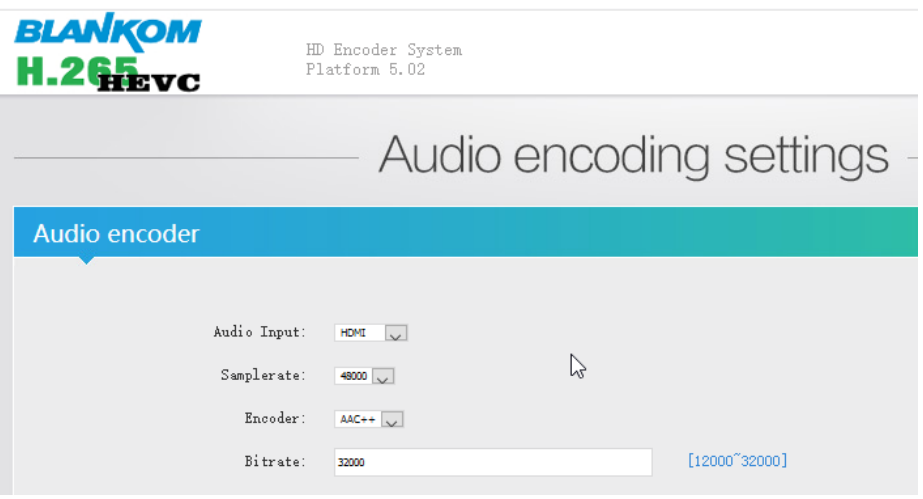

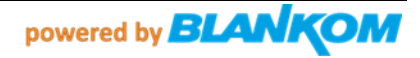

# **OmniscreenTV SetTopBox – patch it to an IPTV-Box by Linux-Script:**

Falls die M15 STB's mit dem Basis-Firmware-Image ausgestattet sind erscheint dieses Menü nach dem Booten:

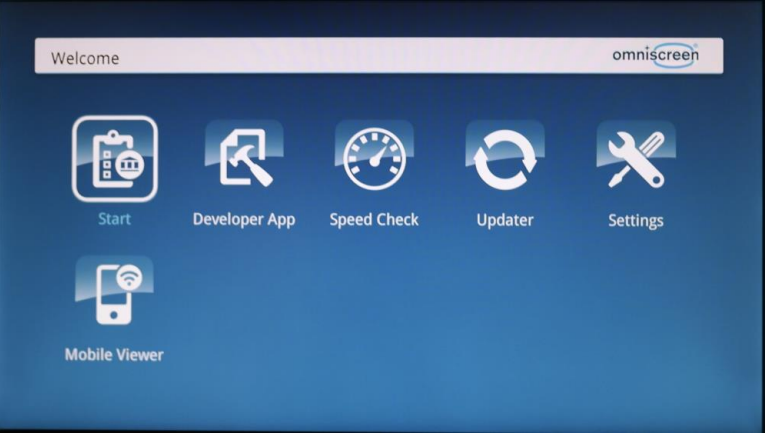

 $\rightarrow$  Settings

Hier die folgenden Menüs beachten, in denen man die Voreinstellungen durchführen kann: *Here note the following menus where you can perform the presets:*

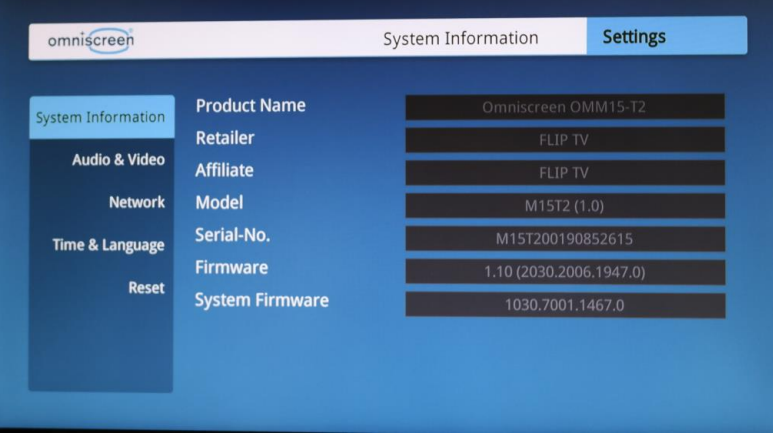

See also Audio / Network / Time & Language …

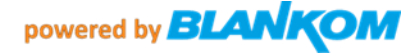

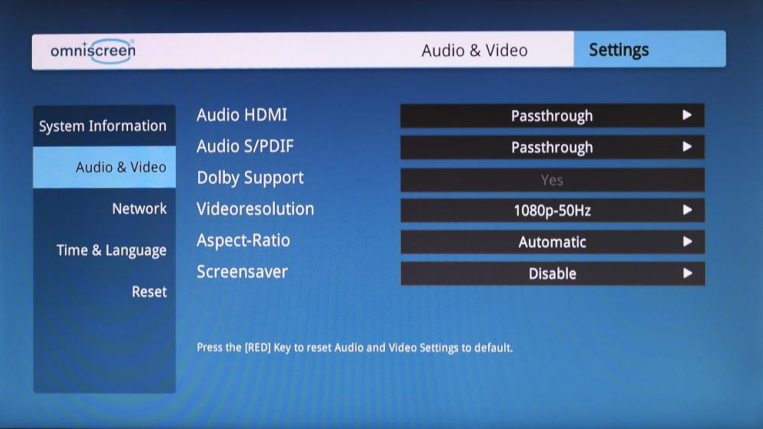

Or set to STEREO=PCM. In case of passthrough, the TV must do the Volume… but this will be reset in IPTV-patch

| omniscreen                                 |                                                                                   | Network           | <b>Settings</b> |
|--------------------------------------------|-----------------------------------------------------------------------------------|-------------------|-----------------|
| <b>System Information</b>                  | Hostname                                                                          | Combitel          |                 |
|                                            | <b>Type</b>                                                                       | <b>LAN</b>        |                 |
| <b>Audio &amp; Video</b>                   | Mode                                                                              | <b>DHCP</b>       |                 |
| <b>Network</b>                             | <b>MAC-Address</b>                                                                | 68:72:dc:00:3f:99 |                 |
| <b>Time &amp; Language</b><br><b>Reset</b> | <b>IP-Address</b>                                                                 | 192.168.1.159     |                 |
|                                            | <b>Netmask</b>                                                                    | 255.255.255.0     |                 |
|                                            | <b>Router</b>                                                                     | 192.168.1.1       |                 |
|                                            | <b>DNS-Server 1</b>                                                               | 192.168.179.1     |                 |
|                                            | <b>DNS-Server 2</b>                                                               |                   |                 |
|                                            | to reset to default press [RED] button<br>press [BLUE] button for refresh display |                   |                 |

**Hier sieht man die vom DHCP-Server bereitgestellte IP Adresse.** *Shows actual DHCP given IP Address*

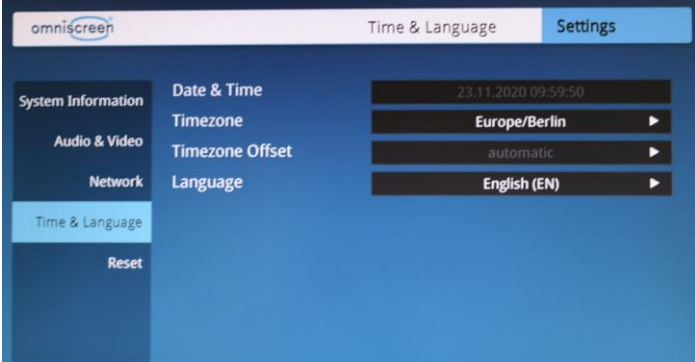

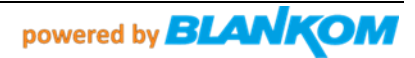

# **ACHTUNG:**

# **Bitte nicht auf Factory zurück setzen!!! Do not set back to factory!**

Sonst muss man das Online , Be-tanken' komplett erneuern. **Otherwise you need to ONLINE flash it again.**

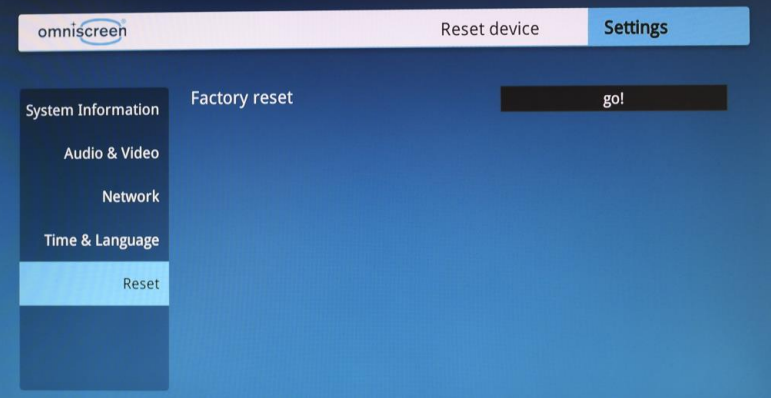

Nun, nachdem man die IP Adresse kennt, (hier 192.168.1.159) benötigt man einen Linux-Rechner/Server oder z.B. einen Raspberry im gleichen Netz.

*Now, after knowing the IP address (here 192.168.1.159) you need a Linux computer/server or e.g. a Raspberry in the same network.*

*If you need to switch back to this menu in an already IPTV-patched box, you need to change the hybridset.txt value 'key.portal' back to its former value* 

```
…
[key]
#key.portal=http://localhost/nanoapps/branded/brandeddashboard/index.html
key.portal=http://localhost/developer/index.html
key.info=http://
# changes the startup of the Portal from the setup-portal to the simple IPTV-portal
…
and reboot the box by Remote Control or enter into the box by SSH, than VI-Edit the hybridset.txt (which is a 
symlink in the root you are entering the box by SSH/Telnet:
Of course: user admin, password is O9kAdBQcTH7q3kNh (with an OOOHHH in front , not a Zero), accept the 
SSH-Key please
```
*You will end up in /root folder:*

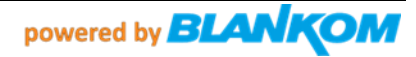

192.168.1.81 - KiTTY

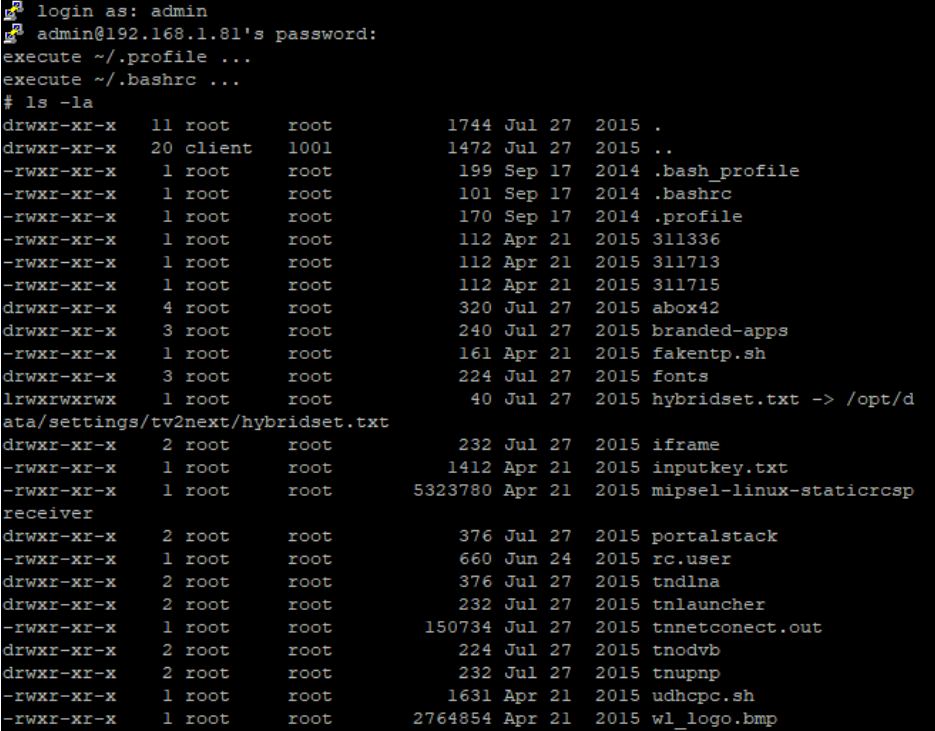

#### **Do vi hybridset.txt : enter into insert mode by 'I'**

```
[network]^M
network.prefdns=8.8.8.8^M
network.ntp=time.windows.com^M
#network.ntp=192.53.103.108^M
#network.ntp=time.abox42.com^M
#network.ntp=192.168.1.255^M
#example for local ntp from eg. raspi4 with ntp browsing^M
# modifiziert for test RR^M
^{\wedge}M
[key]^M
#key.portal=http://localhost/nanoapps/branded/brandeddashboard/index.html^M
key.portal=http://localhost/developer/index.html^M
key.info=http://^M
# startet das portal - hier auf simple PlugandplayIPTV umgebogen^M
\wedge_M[apps]^M
# the app which will be activated when the box startup.^M
```
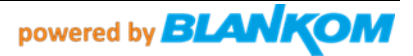

**…**

**Simply erase the # in front of the key.portal= (do not be irritated by the ^M, that's from the linux editor used before to do a Carriage Return ;-)**

key.portal=http://localhost/nanoapps/branded/brandeddashboard/index.html^M #key.portal=http://localhost/developer/index.html

**Than leave the vi 'Insert-Mode' by ESC-key, enter ':' than w (like write), -> Enter, ':' again qith q**

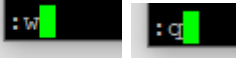

**Now you must kill portalstack and reload it than: so you enter 'ps aux':**

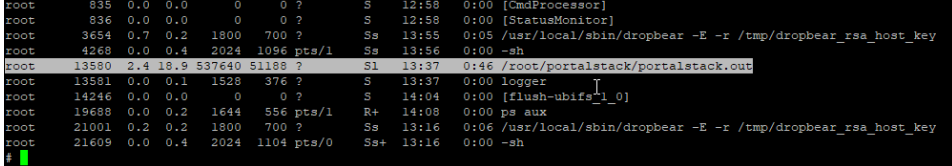

**The PID of portalstack.out is 13580 in this case.**

**Just enter 'kill 13580'**

**The TV screen becomes black now and after a few seconds portalstack will come back (check ps aux in the box):**

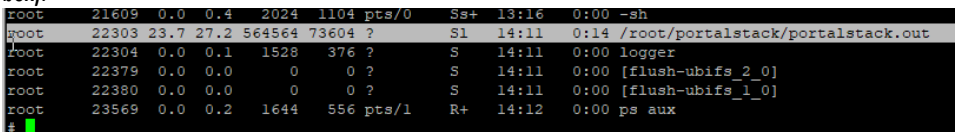

**The PID number has now been changed of course ;-) to 22303 now but loads the setup-portal:**

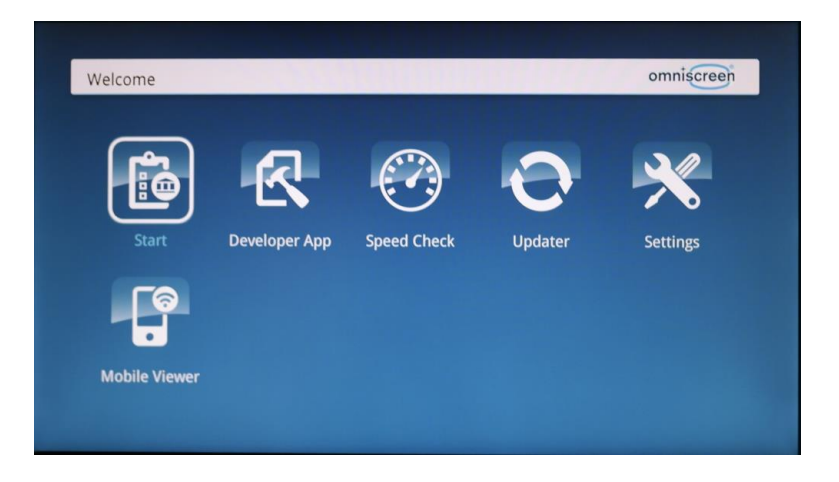

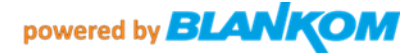

**Change your settings like Language or whatever… (see above).**

**To enable back the user-simple IPTV-Menu just do this again by vi and changing the '#' of both values in hybridset.txt and kill 'portalstack' again (will reload itself automatically each time. And the IPTV start-screen will come back after a few seconds…:**

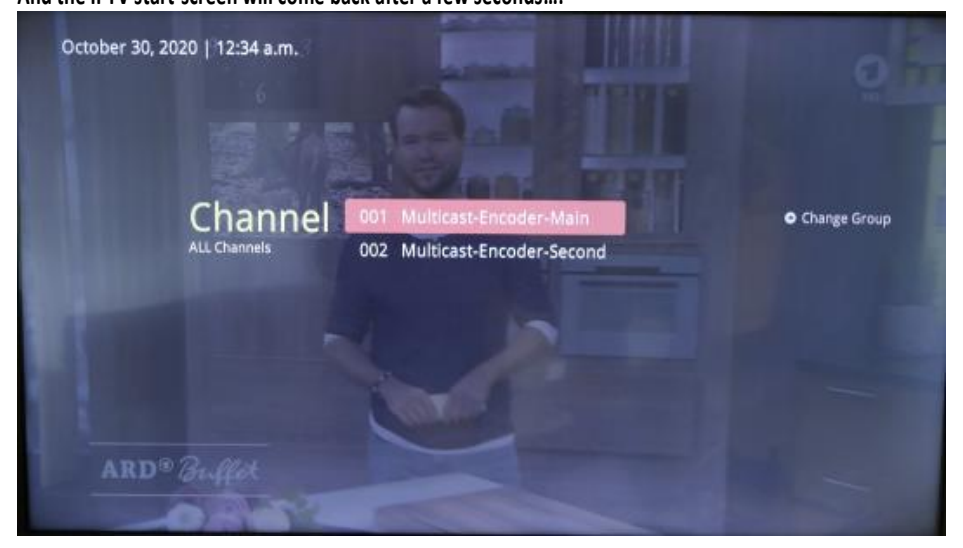

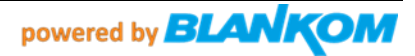

# **Preliminaries / Voraussetzungen:**

# **Preparing a workstation for further software installation and maintenance for the boxes**

## **Note: Apple MacBook was used to prepare these instructions.**

## 2.1. **Accessing Terminal:**

\*the following commands should be performed on the command line, through 'terminal'. To access **terminal**: Applications -> Utilities -> Terminal

## 2.2. **Checking the requirements:**

You need to check whether you have the following requirements installed; if they are not present, you need to install them. To check whether they're installed, type in the command and if a version or a set of other commands is returned, proceed to the next manual. Otherwise, to the next step.

- bash
- curl
- expect
- ssh

## 2.3. **If one of the requirements is not installed.**

Make sure you download these requirements on the command line.

•Bash, curl and ssh should already be present within the (MAC) machine

• To download expect, run this in the command line:

## **\$ brew install expect**

- 2.4. **Once requirements are installed**:
- If your outputs mirror those of the pictured command line display, you can proceed to the next manual.

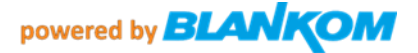

```
Victoria-MBP:~ sylvie$ bash
bash-3.2$ exit
exit
Victoria-MBP:~ sylvie$ curl
curl: try 'curl --help' or 'curl --manual' for more information
Victoria-MBP:~ sylvie$ expect
expect1.1> exit
[Victoria-MBP:~ sylvie$ ssh
usage: ssh [-46AaCfGgKkMNnqsTtVvXxYy] [-B bind_interface]
            [-b bind_address] [-c cipher_spec] [-D [bind_address:]port]<br>[-E log_file] [-e escape_char] [-F configfile] [-I pkcs11]
            [-i identity_file] [-J [user@]host[:port]] [-L address]
            [-l login_name] [-m mac_spec] [-0 ctl_cmd] [-o option] [-p port]
            [-Q query_option] [-R address] [-S ctl_path] [-W host:port]
            [-w local_tun[:remote_tun]] destination [command]
Victoria-MBP:~ sylvie$
```
# **Factory Reset. We do not recommend to do this after the 30th June 2022 because the Update server will be switched off and the box will get no firmware any more.**

If required, you are able to reset the Abox42 to its factory settings. Power on STB by pressing the power button. Immediately press the power button again and hold for at least 20 sec.

Sometimes manual factory reset won't work on first try. You may have to give it a few attempts.

# **SSH connectivity and commands.**

### **User: admin Password: O9kAdBQcTH7q3kNh 'O' not '0' !!! so an OOhh, not a zero**

Usefull ssh commands with php commandline but you need to know their variables…:

- **Factory reset**:
	- php -r 'tncommon\_startfactoryreset(0, "AreYouSure");'
- Disable screensaver (ON by default): php –r 'tncommon\_enablescreensaver(0);'
- Print available php tncommon api functions: php -r 'print\_r(get\_extension\_funcs("tncommon"));'

…..

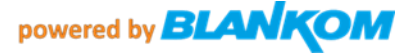

### *you can create at least a listing in the box*

*For the FTP access to the Box:* abox ftp - pw admin O9kAdBQcTH7q3kNh

After it has been IPTV-patched, the FTP user/password can be left empty

The boxes NAND FS is used with UBI: [http://www.linux-mtd.infradead.org/doc/ubi.html#L\\_autoresize](http://www.linux-mtd.infradead.org/doc/ubi.html#L_autoresize)

IPTV open filesystem backup-ed to a USB-Pendrive which will be mounted when plugin as /mnt/hdd\_01 Supporting FAT and E2FS ext2/3/ 4(maybe). For such action ext2 is OK.

## **Introduction**

The Standalone IPTV package provides the ability to receive IPTV channels streamed over UDP/IP multicast directly through Omniscreen M15 Series STB. The steps below show you how to configure a STB to simply stream the input channels.

**Please note,** you must complete the Initial Setup and firmware download from the pre-programmed server prior to performing this procedure when using STB for the first time. See above, boot screen must be:

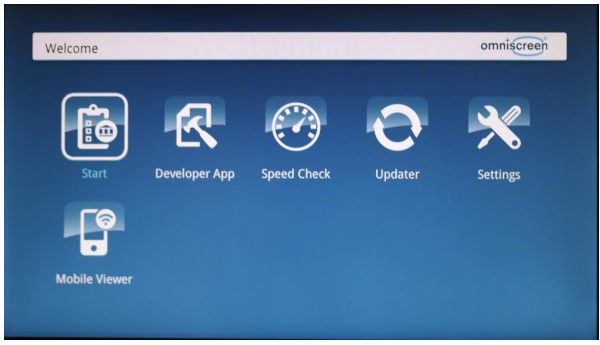

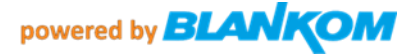

IRENIS can deliver them with this naked first start Firmware and you patch it by yourself to the needs like NTP server address etc. … by modifying its hybridset.txt which will be transmitted with the IPTV script as well:

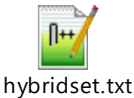

#### Parts of it: [network] #network.prefdns=208.67.222.222 # this is openDNS US network.prefdns=9.9.9.9 #network.ntp=time.abox42.com #network.ntp=192.53.103.108 network.ntp=time.windows.com # hier sollten lokale Daten rein: DNS kann z.B. weltweit der Google sein 8.8.8.8 oder neutral 9.9.9.9, NTP Server sollte ein lokaler genommen werden. # Kommentarzeilen die vom linux ignoriert werden fangen mit der Raute an [kev] #key.portal=http://localhost/nanoapps/branded/brandeddashboard/index.html key.portal=http://localhost/developer/index.html key.info=http:// # was das macht weiss ich nicht [apps] # the app which will be activated when the box startup. FirstRunApp=portalstack # the app which will be run # for example: if we define RunPortal=portalstack, it means there is a portalstack directory under rootfs/root, a portalstack.sh file under the portalstack directory, support to start/stop/restart the subsystem. # And the app name of portalstack is /dbus/portalstack, the dbus name of portalstack is dbus.Portalstack, the path name of portalstack is /dbus/Portalstack, the interface name of portalstack is dbus.App RunPortal=portalstack # im Folgenden sollte z.B. die Timezone gesetzt werden - was das im einzelenen alles macht weiss ich nicht [nano] nano\_enable=1 serviceprovider=abox42 hddsys\_enabled=0 #nano\_hdd=/mnt/HDDSYS hddsys\_encrypted=0 hddsys\_install\_app=0 #timezone=Australia/Canberra timezone=Europe/Berlin language=en

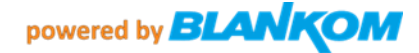

#language=de currency=eur developermode=0 bundle\_list=m20-webkit bundle=default-m20-webkit

```
welcomevideo.url=/nano-
lamp/var/www/htdocs/nanoapps/abox42/apps/userhomedashboard/img/welcome.mp4
app_auto_update=0
app_hourly_updates=0
# url which is used to check if box is online
#online_check_url=http://check.abox42.com
online_check_url=https://web.de
# timeout for check_url request
online check timeout=5
# ttl for entry in apc cache - check interval is calculated from this 
value (50%)
online_check_apc_ttl=30
# configure timeout for ajax call for installing/updating nano apps 
(default 90 seconds)
app_install_or_update_ajax_timeout=90
# configure url of red button loop video
loopvideo.stream=http://localhost/api/device/img/loop.mov
# enable (1) or disable (0) auto_install
app_auto_install_on_boot=1
# enable (1) or disable (0) firmware version check (and update) on boot
fw_version_check=0
# enable (1) or disable (0) SSI version check (and update) on boot
ssi version check=0
# change language in expert - enabled(1) or disabled(0)
language_chooser_is_enabled=1
# get statistical informations via diagstat module - 0=disabled 1=enabled
statistics_enabled=0
# enable facebook registration - 0=disabled 1=enabled
#facebook_enabled=1
#facebook blue button enabled=1
facebook_enabled=0
facebook_blue_button_enabled=0
…
```
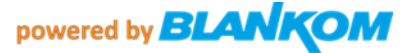

# **Preparing for installation.**

## 1.1. Download the package into the same directory (folder):

## abox 42 iptv setup.tar.gz

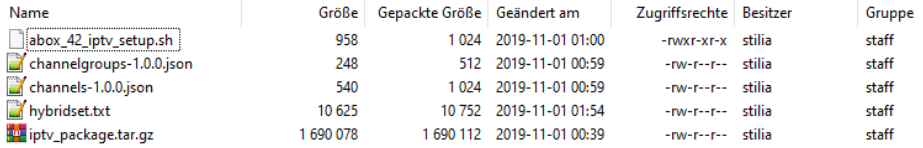

## *iptv\_package.tar.gz* contains: The new Scripts and start screen etc…

…

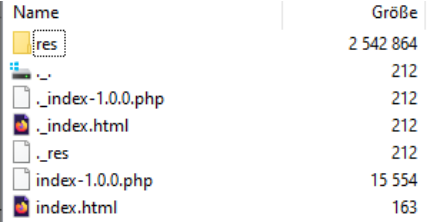

## The **hybridset.txt** should be manipulated to own needs:

Example: The first lines should be changed to own values:

```
[network]
network.prefdns=208.67.222.222
network.ntp=time.abox42.com
```
…

**See also complete default hybridset.txt file content at the end of this document. Some values should be disabled and not used – we do not take any responsibilities for the modifications which cause errors or are wrong. Try and Error is the key.**

1.2. Change directory into the same directory as the package. Example folder: folder with files

## [Victoria-MBP:~ sylvie\$ cd folder\_with\_files Victoria-MBP:folder\_with\_files sylvie\$

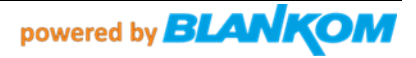

1.3. Run command to un-tar the file:

*\$ tar -xzvf abox\_42\_iptv\_setup.tar.gz* Victoria-MBP:∼ sylvie\$ tar -xzvf abox\_42\_iptv\_setup.tar.gz  $x \cdot l$ x./hybridset.txt x./abox\_42\_iptv\_setup.sh x ./iptv\_package.tar.gz x ./channelgroups-1.0.0.json x ./channels-1.0.0.json

1.4. Run the command to change permissions:

*\$ chmod 755 abox\_42\_iptv\_setup.sh*

# **Multicast IPTV Channel Configuration**

The file channels-1.0.0.json can be modified to add/remove/edit multicast TV channels. Use a common Linux text editor to edit the file.

```
€
    "name": "World Movies",
    "slug": "World Movies",
    "streamurl": "udp://239.10.6.34:12345",
    "language": ["en"],
    "audio": "stereo",
    "text": false.
    "subtitle": false,
    "group": "tv",
    "loop": false
},<br>{
    "name": "7TWO",
    "slug": "7TWO",
    "streamurl": "udp://239.10.6.14:12345",
    "language": ["en"],
    "audio": "stereo",
    "text": false,
    "subtitle": false,
    "group": "tv",
    "loop": false
},
```
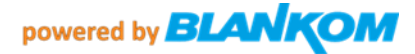

- To add a channel, copy the whole bracketed section (starting with '{' bracket and ending '}' bracket with everything in between. Following with a comma.
- Change the channel "name" and "slug" lines to the name of the channel you're trying to create.
- Add the UDP stream address to the "streamurl" line between the quotation marks and followed with a comma.
- The rest of the details should only be altered per user preference. Subtitles can be added as an example.

The file channelgroups-1.0.0.json is used to add/remove/edit channel groups:

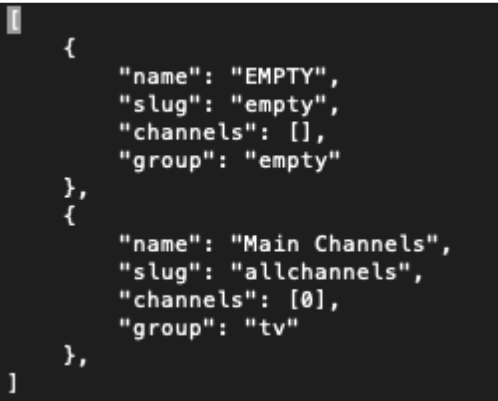

- Change the "name" to the category name of your choosing.
- "channels" should be filled with numbers separated by a comma of the desired channels for that group. The numbers correlate to the order they are input into the "channels-1.0.0.json" file. Count starts at 0.

# Configuring specific STB with the new channel list

Finally, run this script to configure and setup the ABOX with the IPTV package:

- **\$ ./abox\_42\_iptv\_setup.sh <IP of the STB>**
- Example IP: 172.16.3.163
- **Example script: \$ ./abox\_42\_iptv\_setup.sh 172.16.3.163**
- **You should see this sequence follow those commands:**

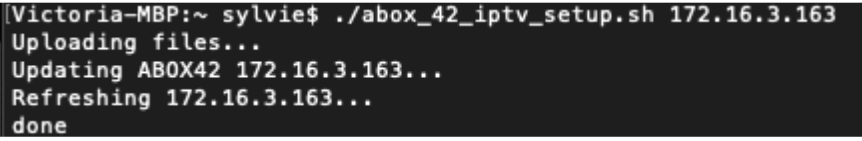

**Example with an Ubuntu server:**

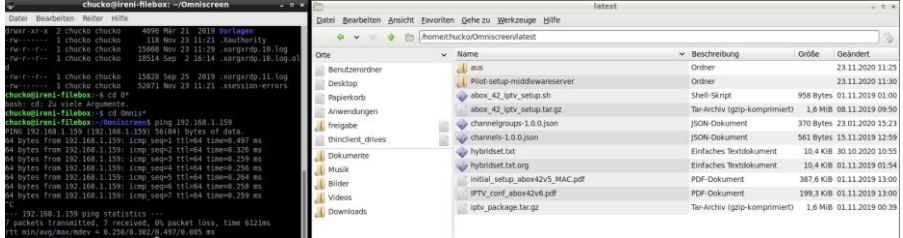

Ping the box, if in reach we can use the script to make it an IPTV-Basic box: Edit hybridset.txt:

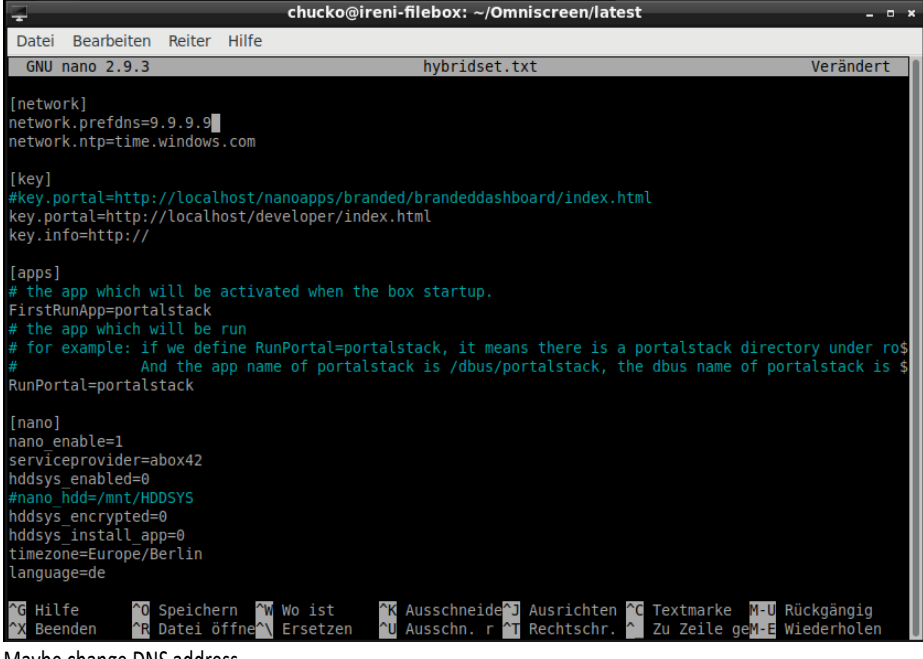

Maybe change DNS address….

Whatever….

Now we can use the script:

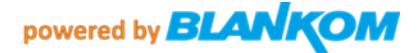

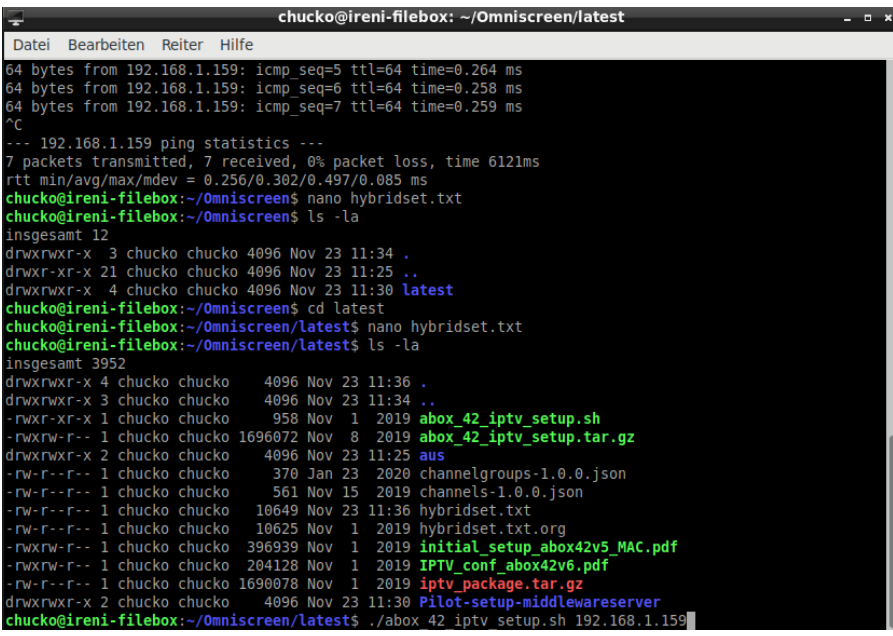

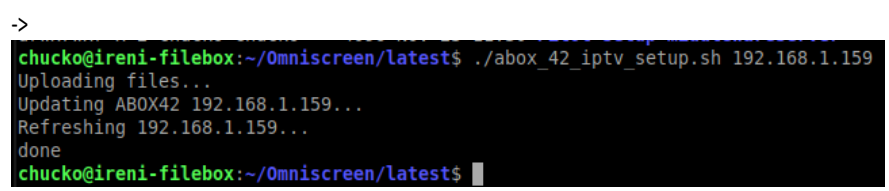

Box comes back with: Pressing the reload button on the remote control - reloads the channels -list and displays the intro.

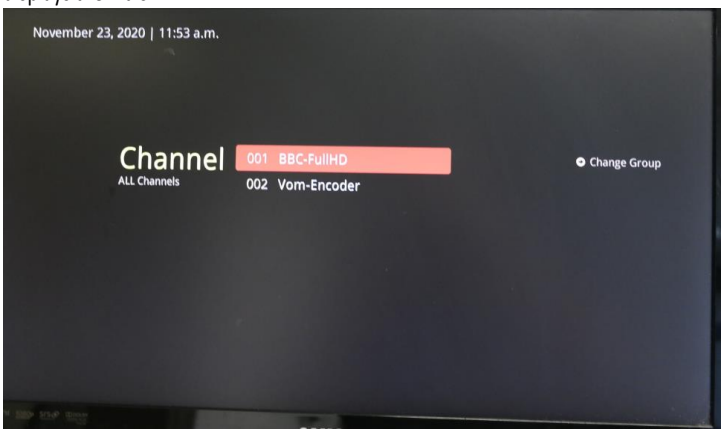

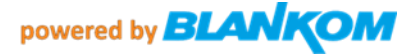

## **Now it can be accessed by FTP:**

kul Verbinden

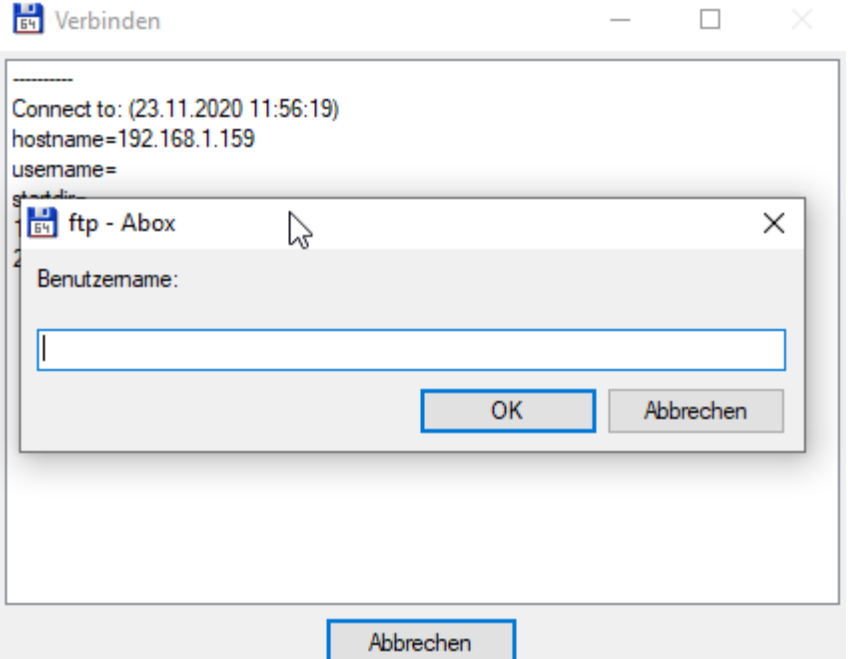

### **Just simply fill in nothing – just OK…**

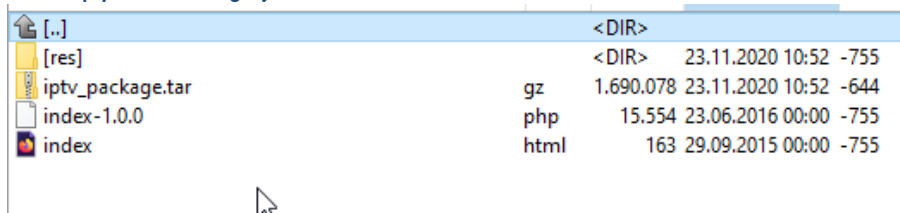

**If you know what you are doing, you can change them to your needs…**

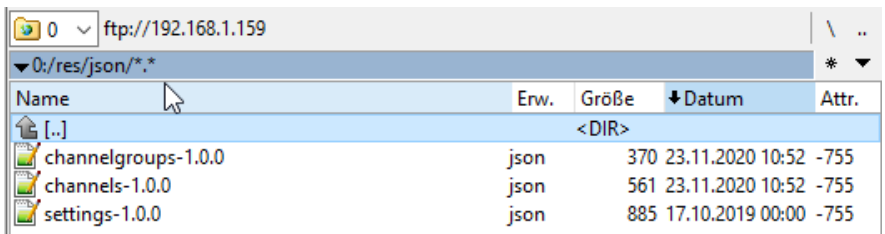

Note all the \*.json are Linux text files !!! ....

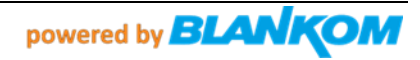

**Note: Some Linux PC's (and also latest Rasbian PI) need a modified patch script to automatically store the SSH-key and accept it also automatically. -> See page 58 and 63**

## **PAIRING THE REMOTE CONTROL WITH YOUR TELEVISION**

### **Activating RF mode and pairing your remote and dongle:**

The default setting of your remote control is in infrared mode (IR).

To activate the radio frequency (RF) mode, your remote control needs to be paired with the **dongle\*.** NOTE: For pairing, the remote must be within 1m of the SetTopBox.

- 1. Make sure your USB-Dongle\* is NOT plugged into the SetTopBox.
- 2. Turn on the SetTopBox & TV Set.
- 3. Hold the MENU+OK buttons together for 3 seconds.
- 4. After 3 seconds the SetTopBox LED blinks 5 times.
- 5. Release the buttons and RF pairing will begin.
- 6. Plug in the RF dongle into the USB port on the rear of the SetTopBox.
- 7. Once the pairing is complete, you will receive a message that your remote is connected to the SetTopBox. The SetTopBox LED on the remote control will provide 3 confirmation flashes. The LEDs will switch off to indicate the remote is RF mode.
- 8. If the pairing was not successful, TV- LED will provide an error blink. All LEDs are off. RC goes back to previous state, either IR mode or paired to previous SetTopBox.
- 9. When the remote control is in pairing mode, holding the "Last/Back" key for 3 seconds will stop pairing. The TV LED will provide an error blink.
- 10. In the event of unsuccessful pairing, retry the above steps.

### **\*) In this version the dongle is not part of the package.**

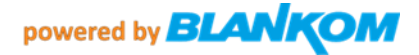

### **Programming the remote control for your TV**

- 1. Make sure the TV is turned ON.
- 2. Press and hold the digit'1' and digit'3' keys together for at least 3 seconds. After 3 seconds the TV-Power LED will blink twice and remain on.
- 3. Release the keys.
- 4. Enter the brand code for your television or'9999'to begin auto-search. When the digits are pressed, the TV-Power LED gives a short inverse blink. After the fourth digit, the remote checks if the 4-digit code is valid.
- a. If the TV-Power LED gives confirmation blink and remains on, the search will include all code-sets that are linked to the selected brand.
- b. If the code was not valid, the remote will give an error-blink and return to usemode.
- 5. Press the TV-Power or Mute key continuously; after 2 seconds a Power Toggle or Mute IR-command is transmitted for the next universal code-set in the code-set list. The LED will turn off during transmission of the IR-command.
- 6. Continue pressing the button if the TV does not turn off or mute. The remote will then try the next universal code-set in the list for the selected brand. This process can take a couple of minutes.
- 7. When the TV turns off/mutes, release the TV-Power or Mute key. Releasing the TV-Power/Mute key confirms the current code-set.
- 8. Test your remote by pressing buttons: TV-Power, TV-Input, Volume-keys, and Mute.
- 9. Finalized your set-up by pressing the "SetTopBox ON/OFF" button.

### **NOTE**

Once the remote is in Setup-mode and no keys are pressed for around 30 seconds, the remote gives an error blink and returns to use-mode. If this 30 seconds time-out elapsed while in step 6 or 7, then the new universal code set is programmed to non-volatile memory.

After a 2 second long press, Brand-/Auto search starts.

At any time during setup-mode before step 4, the user can abort set-up by pressing the "settop box ON/OFF" button. When this happens, a confirmation blink is given. The remote will return to use mode and cancel changes.

If the user restarts a brand search (not auto search or 9999), by entering the same brand-ID as is currently programmed, the brand search will continue where it left off before.

After step 6, you may press digit '1' and '3' for more than 3 seconds. The remote control returns to step 3. If'1' and '3' are pressed during digit code entering (step 4) it will be treated as an invalid code.

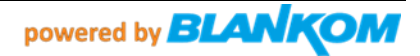

### **TV-Marken – Brands und die KeyCodes zur Programmierung der Fernbedienung:**

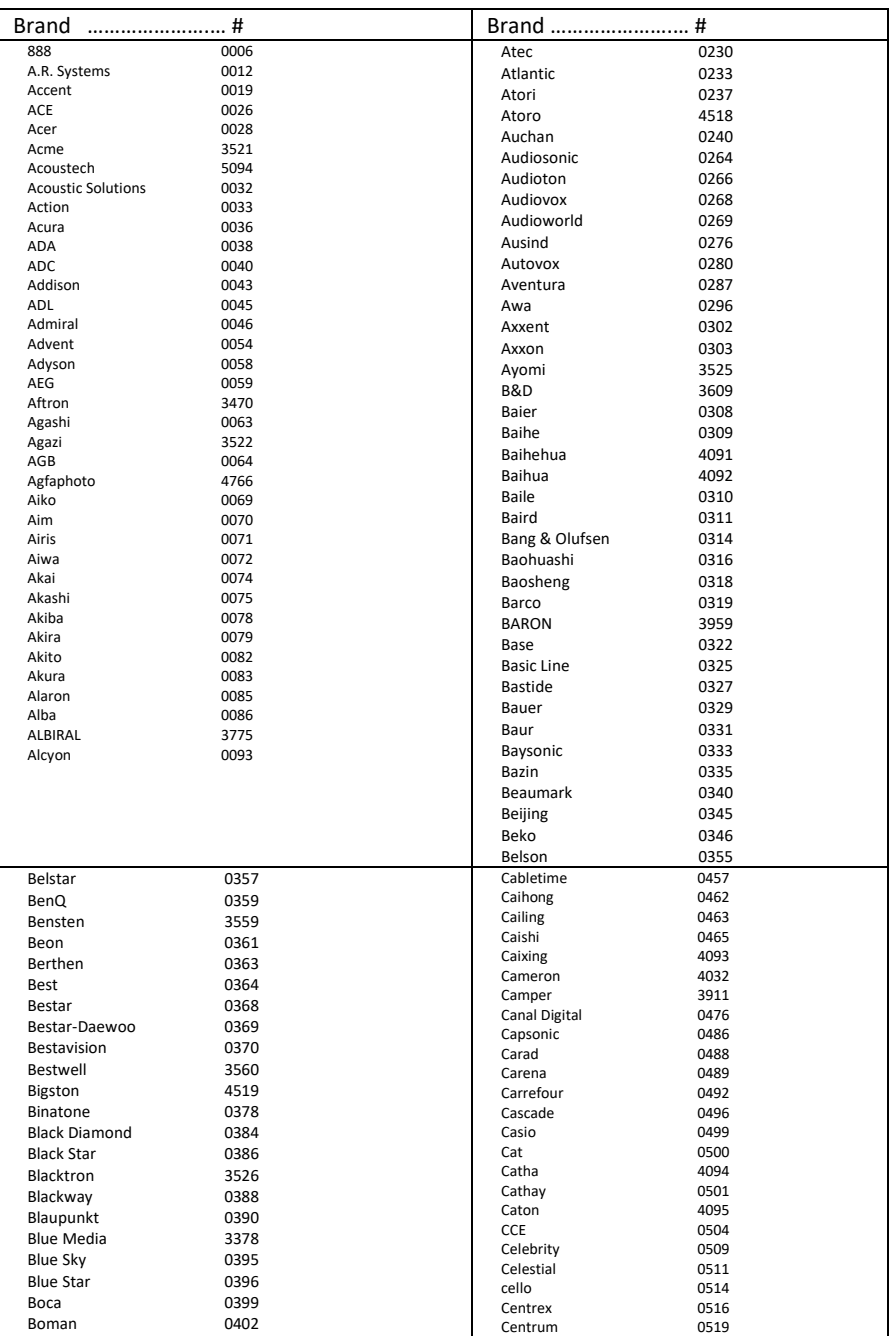

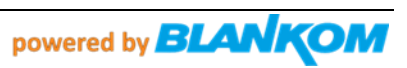

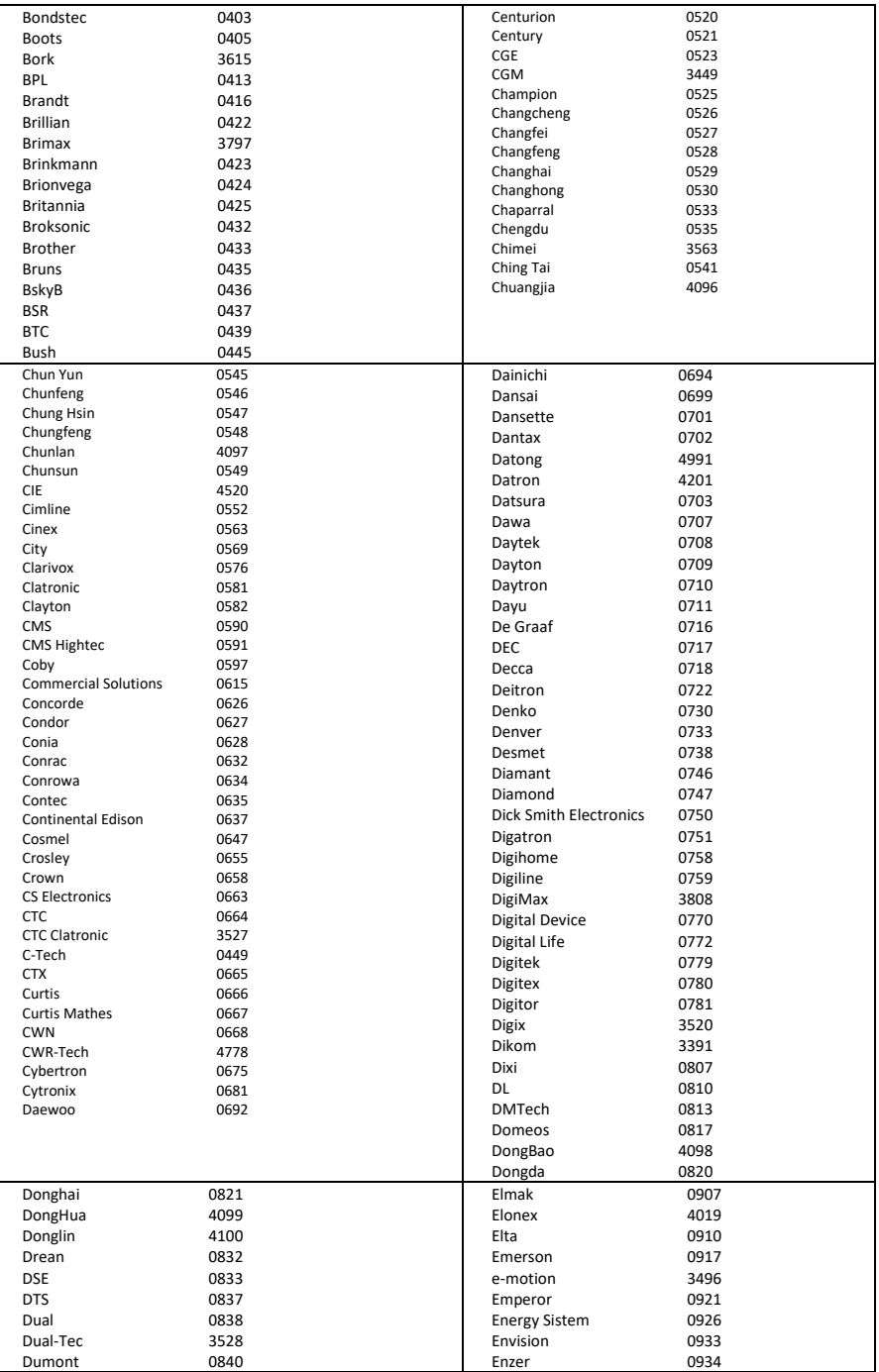

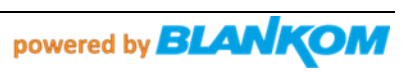

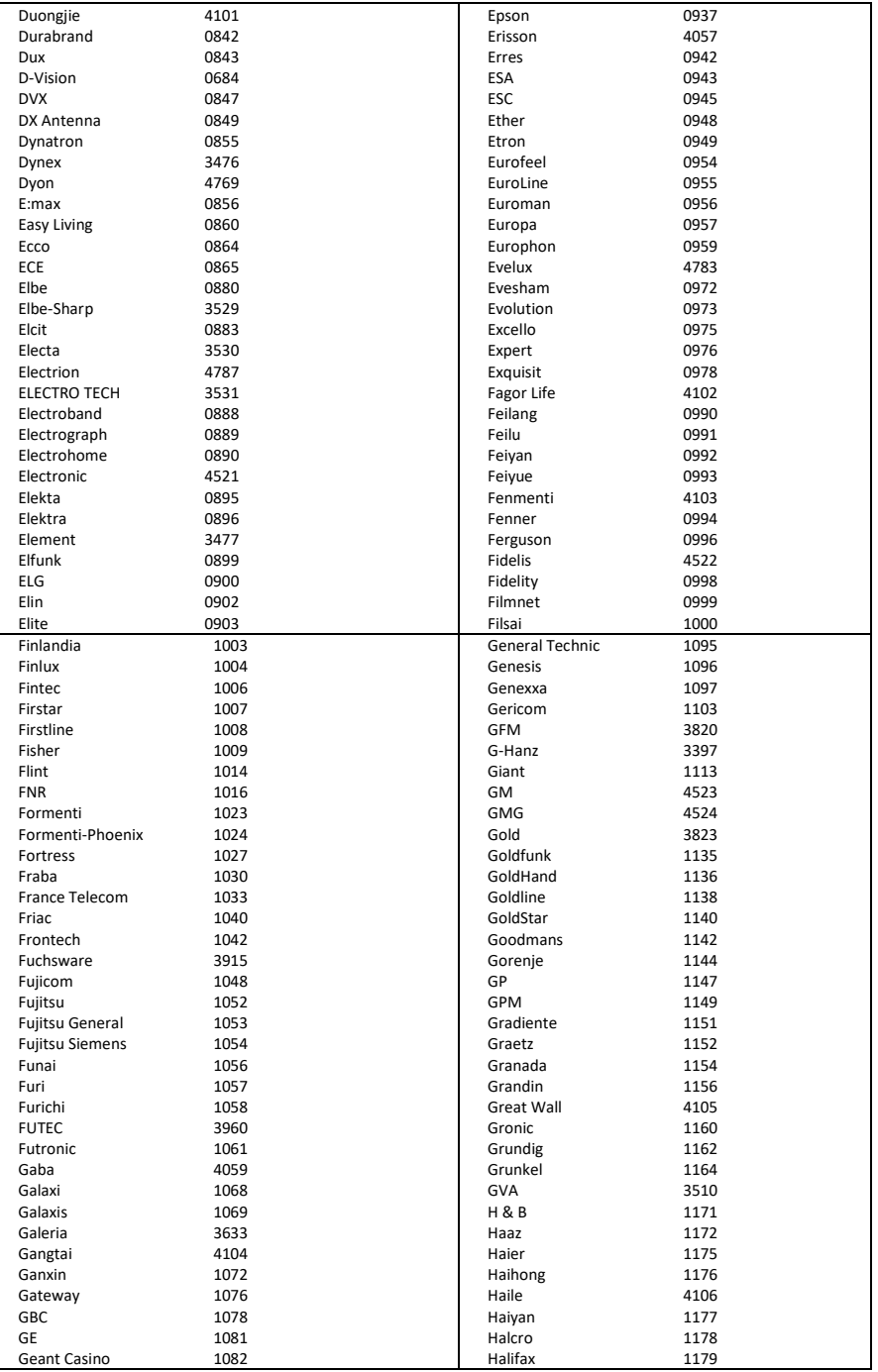

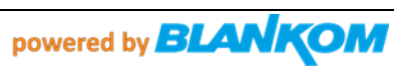

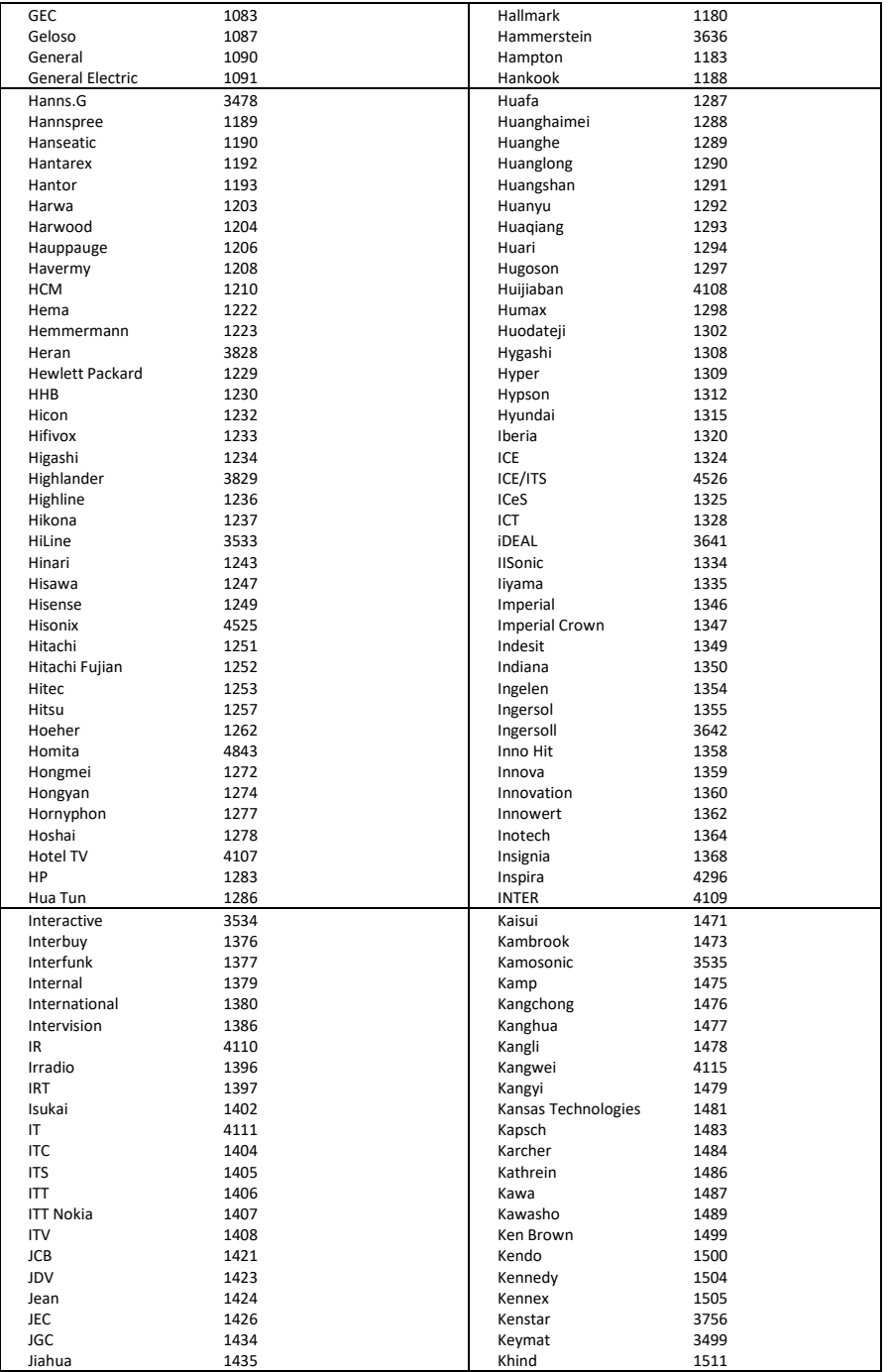

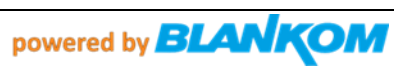

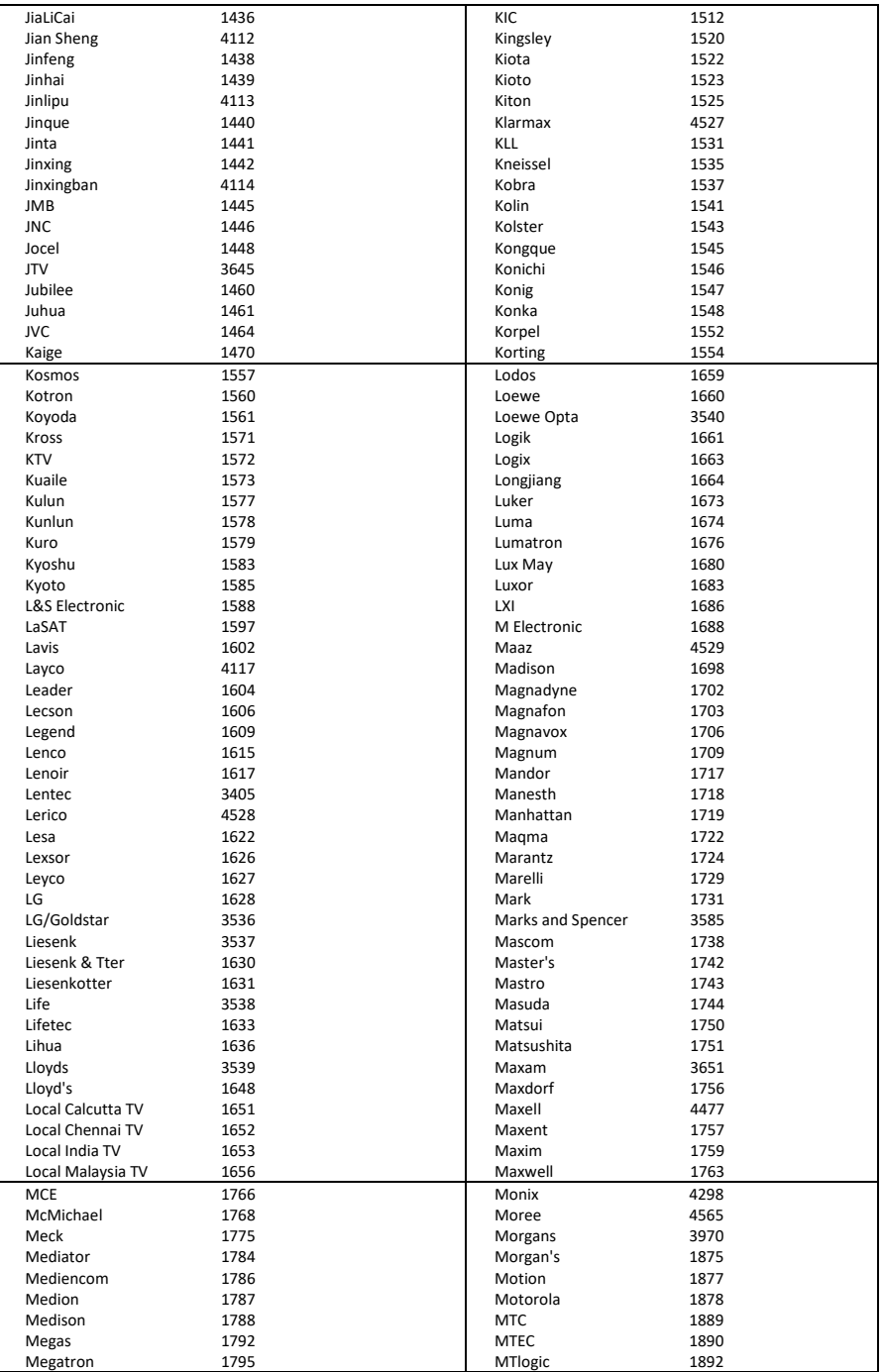

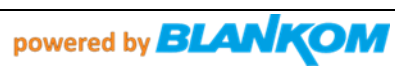

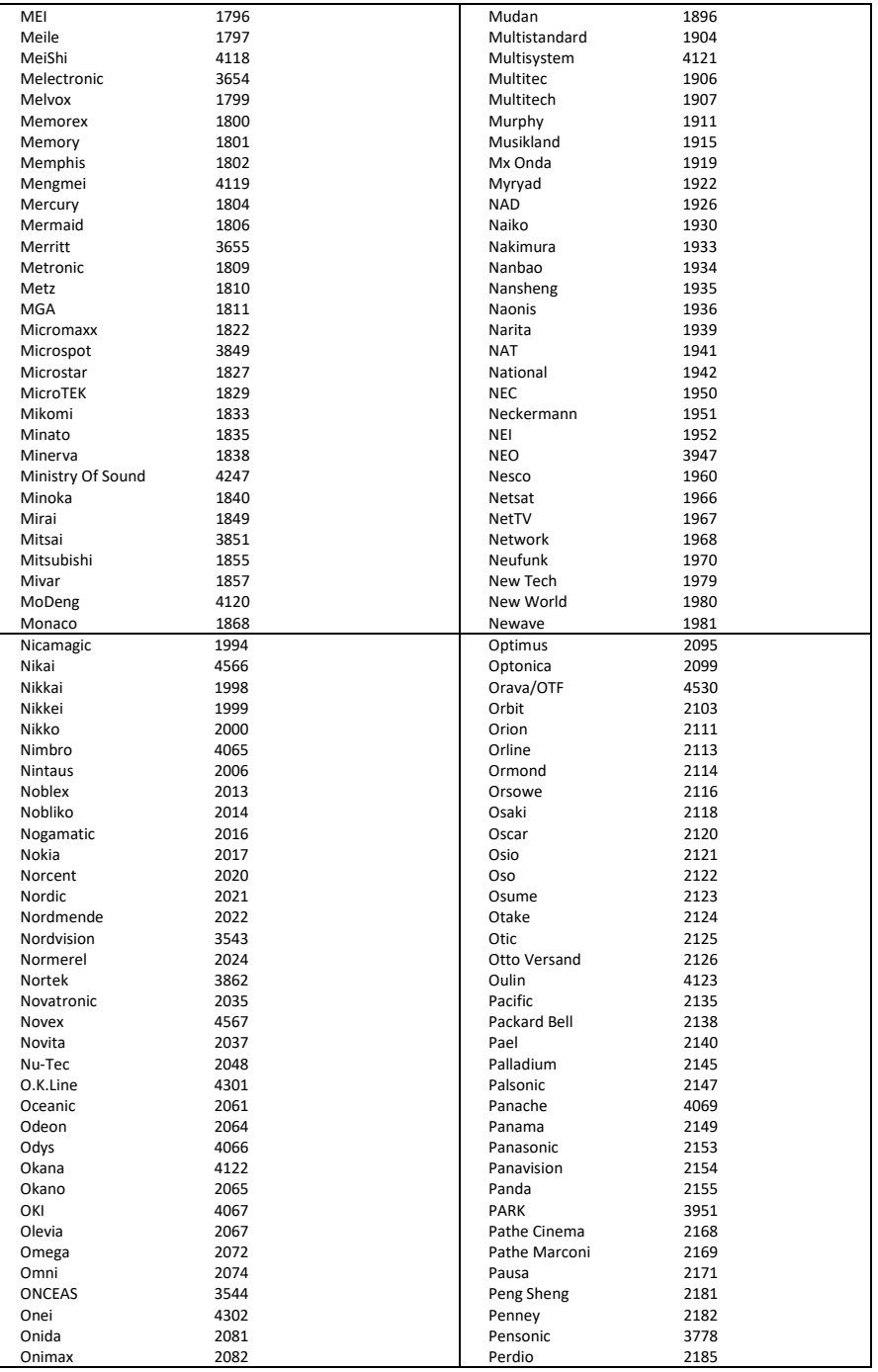

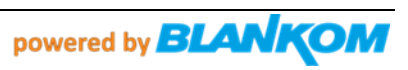

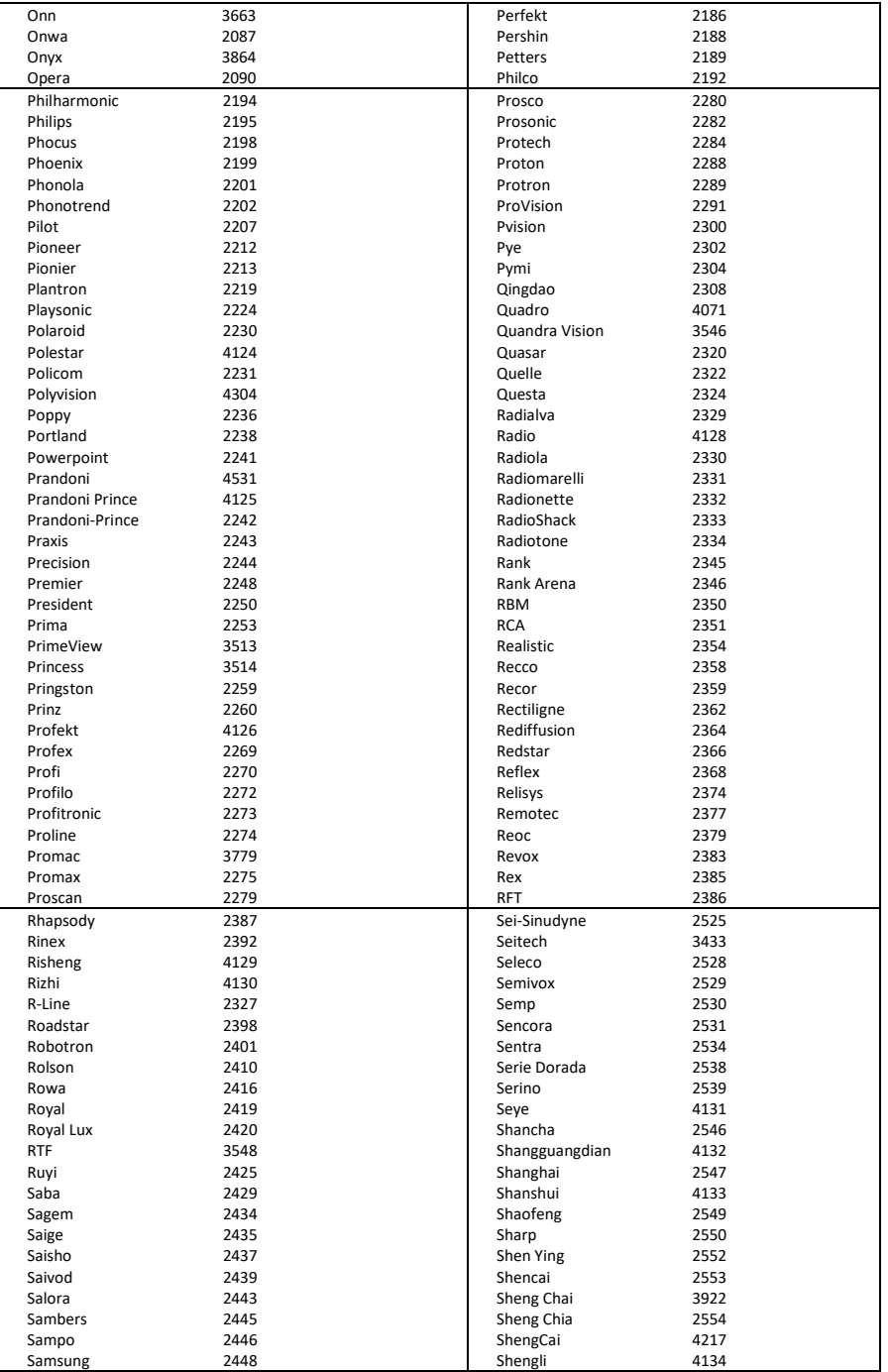

![](_page_46_Picture_1.jpeg)

![](_page_47_Picture_397.jpeg)

![](_page_47_Picture_1.jpeg)

![](_page_48_Picture_406.jpeg)

![](_page_48_Picture_1.jpeg)

![](_page_49_Picture_232.jpeg)

![](_page_49_Picture_1.jpeg)

#### **Content of the hybridset.txt-file for the IPTV patch script / Inhalt der hybridset.txt – Datei:**

*(Achtung Zeilenumbrüche beachten (Linux) / Attention: CR/LF are here automatically set by Windows word processor)*

[network] #network.prefdns=208.67.222.222 network.prefdns=9.9.9.9 #network.ntp=time.abox42.com #network.ntp=192.53.103.108 network.ntp=time.windows.com # hier sollten lokale Daten rein: DNS kann z.B. weltweit der Google sein 8.8.8.8 oder neutral 9.9.9.9, NTP Server sollte ein lokaler genommen werden. # Kommentarzeilen die vom linux ignoriert werden fangen mit der raute an [key] #key.portal=http://localhost/nanoapps/branded/brandeddashboard/index.html key.portal=http://localhost/developer/index.html key.info=http:// # was das macht weiss ich nicht [apps] # the app which will be activated when the box startup. FirstRunApp=portalstack # the app which will be run # for example: if we define RunPortal=portalstack, it means there is a portalstack directory under rootfs/root, a portalstack.sh file under the portalstack directory, support to start/stop/restart the subsystem. And the app name of portalstack is /dbus/portalstack, the dbus name of portalstack is dbus.Portalstack, the path name of portalstack is /dbus/Portalstack, the interface name of portalstack is dbus.App RunPortal=portalstack # im Folgenden sollte z.B. die Timezone gesetzt werden - was das im einzelenen alles macht weiss ich auch noch nicht [nano] nano\_enable=1 serviceprovider=abox42 hddsys\_enabled=0 #nano\_hdd=/mnt/HDDSYS hddsys encrypted=0 hddsys\_install\_app=0 #timezone=Australia/Canberra timezone=Europe/Berlin language=en #language=de currency=eur developermode=0 bundle\_list=m20-webkit bundle=default-m20-webkit welcomevideo.url=/nanolamp/var/www/htdocs/nanoapps/abox42/apps/userhomedashboard/img/welcome.mp4 app\_auto\_update=0 app\_hourly\_updates=0 # url which is used to check if box is online #online\_check\_url=http://check.abox42.com online\_check\_url=https://web.de # timeout for check url request online\_check\_timeout=5 # ttl for entry in apc cache - check interval is calculated from this value (50%) online\_check\_apc\_ttl=30 # configure timeout for ajax call for installing/updating nano apps (default 90 seconds) app\_install\_or\_update\_ajax\_timeout=90 # configure url of red button loop video loopvideo.stream=http://localhost/api/device/img/loop.mov # enable (1) or disable (0) auto\_install app\_auto\_install\_on\_boot=1 # enable (1) or disable (0) firmware version check (and update) on boot fw\_version\_check=0  $\frac{1}{2}$  enable (1) or disable (0) SSI version check (and update) on boot ssi version check=0 # change language in expert - enabled(1) or disabled(0) language\_chooser\_is\_enabled=1 # get statistical informations via diagstat module - 0=disabled 1=enabled statistics\_enabled=0 # enable facebook registration - 0=disabled 1=enabled

![](_page_50_Picture_3.jpeg)

#facebook\_enabled=1 #facebook\_blue\_button\_enabled=1 facebook enabled=0 facebook\_blue\_button\_enabled=0 ## developer app: ## 1 == disable usage of external USB Stick for local apps (default is 0 == USB Stick is required) developer without usbstick=1 [saas] ## used for nano apps ---Software as a service??? #saas.lcm.url=https://m15.lifecycleabox42app.com/provisioning/ #saas.lcm.secret=abox42-m15prod-89be579233bba59c5324afed7d677331 #saas.signature.url=https://m15.signatureabox42app.com/api2/ #saas.signature.secret=abox42-m15prod-7a4aa6f2d119b38e10db5b8acb6fdc069 # saas.cm.url=https://m15.customersabox42app.com/api/ # saas.cm.secret=m15prod\_a5850a50ff73c21c305247b59c326579 # saas.tvs.url=https://m15.tvservicesabox42app.com/api/ # saas.tvs.secret=m15prod\_caf3fb45cb3a487a611e966d6d90c28b # saas.reporting.url=https://m15.collectorabox42app.com/inbox [Device] # "none" is also valid value here productname=Omniscreen OMM15-T2 marketing\_version=1.10 retailer=BLANKOM affiliate=BLANKOM brand\_key=COMB0017 brand\_description=Combitel Branded [system] screensaver.timeout=300 screensaver.enable=0 screensaver.style=1 ## standby.timeout is only used for some debug version standby.timeout=0 ## this will enable log printouts to syslog, normally locate in /var/log/messages #enablelogs=1 enablelogs=0 ## this will enable HDCP authentication hdcp.enable=1 system.defaultTimezone=Europe/Berlin #system.defaultTimezone=Australia/Canberra [user-agent] ## special useragent for certain hosts, they will be grouped by  $\land$ , different ua seperated by  $\land$ will be used open url with hosts seperated by  $\land$ , for example, url with host ce.radiotime.com in second group will use the useragent in second group of specialuseragentvalue ## character & will be replaced by ; since content after ; will be discarded ## browser.useragent will be used as default useragent, priority of special useragent is higher than default useragent #browser.specialuseragenthosts=hbbtv.ardmediathek.de,itv.ard.de,\*.hbbtvconnect.de,\*.rovicorp.com,hbbtv.swisstxt.ch,tv.iview.abc.net.au,tv.tenplay.com.au,hbbtv.switchm edia.asia,hbbtv.freeviewplus.net.au^ce.radiotime.com,tv.tunein.com,hbbtv.prosieben.de,hbbtv.sat 1.de,hbbtv.kabeleins.de^\*.maxdome.de,82.79.128.163^\*.weepee.tv,\*.my-stream.eu #browser.specialuseragentvalue=Mozilla/5.0 (Embedded& Linux) AppleWebKit/534.34 (KHTML, like Gecko& HbbTV/1.1.1 (&tv2next&ABox42-M15&1.0.0&1.0&)& en) Safari/534.34^Opera/9.80 (Linux& U& HbbTV/1.1.1 (&tv2n&videoweb&1.0.0&1.0&)& en) Presto/2.8.115 Version/11.10^Mozilla/5.0 (Embedded& Linux) AppleWebKit/534.34 (KHTML, like Gecko& (&tv2next&ABOX42 m-series&1.0.0&1.0&)& en) Safari/534.34^Weebox (M12-1.0& 1.10 2030.2006.1947.0)/Browser Webkit 535.22 #browser.defaultuseragent=Mozilla/5.0 (Embedded& Linux) AppleWebKit/534.34 (KHTML, like Gecko& (&tv2next&ABox42-M15&1.0.0&1.0&)& en) Safari/534.34 #player.specialuseragenthosts=\*.weepee.tv,\*.my-stream.eu #player.specialuseragentvalue=Weebox (M12-1.0& 1.10 2030.2006.1947.0)/Player 1.0 #player.defaultuseragent=HbbTV/1.1.1 (&tv2n&ABox42-M15&0.0.0&1.0&) TV2PLAYER/0.0.0.1 [browser] ## 0: default value, disable going to brandedapp.url on startup. ## 1: enable going to brandedapp.url on startup. startpage\_enable=0 ## only work when startpage enable is 1. #brandedapp.url= ## 0: default value, this parameter does not take effect and will be ignored. ## 1: go to url in /opt/data/settings/nano-htdocs/developer/STARTURL.TXT or brandedapp.url if valid on startup.

![](_page_51_Picture_1.jpeg)

## 2: go to index.html or index.php or deploy.php in /opt/data/settings/nano-htdocs/developer if valid on startup. check\_starturl=0  $#$  only valid when branded app url works. ## 0: default value, this parameter does not take effect and will be ignored. ## 1: will always go to branded app url on HOME key pressed. browser.alwaysopenbrandedappurl=0 ## only valid when branded app url works. ## 0: default value, will check network is valid or not before go to branded app url on startup, if not valid then go to dashboard. ## 1: will not check network is valid or not, just go to branded app url on startup, if not valid then go to network error page. browser.disablenetworkvalidcheck=0 browser.pageloadtimeout=30000 browser.errorpageurl=file:///webkit/webui/networkerror/index.html browser.tabcontrolbarurl=file:///webkit/webui/tabcontrolbar/index.html browser.stbprotocalsupport=1 browser.enableremotedebug=1 ## 0: default value, all keys will be handled by default behavior in browser first, if browser does not handle it then webpage will get keyinput. ## 1: all keys will be send to webpage first, if webpage handle it, default behavior in browser will be prevented. ## 2: only back/reload/portal/mute/vol+/- will be send to webpage first, if webpage handle it, default behavior in browser will be prevented. ## 3: only mute/vol+/-/power/back/teletext/reload will be send to webpage first, if webpage handle it, default behavior in browser will be prevented. browser.sentkeytopagefirst=1 ## only valid when browser.sentkeytopagefirst is not 0. ## default behavior will be prevented in these hosts so disable sentkeytopagefirst feature to make default behavoir like HOME key work. browser.keytopagefirstexhosts=\*.maxdome.de ## back key will always be send to page in these hosts since it is required in certain apps like kabelkiosk. browser.alwayssendbacktopagehosts=\*ce.nowtilus.tv browser.spatialnavdisabledhosts=\*.youtube.com ## 0: disabled, browser validate certificates ## 1: default value, enabled, browser don't validate certificates browser.insecure=0 ## All HTTPS Certificates for all Hosts/Domains listed here (comma separated list, \* wildcard allowed) will not be validated. browser.insecurehosts=localhost,json.bild.de ## used to set in which host webpage resource with following mimetypes will parsed as "text/html". ## {"application/ce-html+xml", "application/vnd.hbbtv.xhtml+xml"} browser.parsecehtmlashtmlhosts=json.bild.de,hbbtv.wetter.com ## used to set in which host application manager plugin will be enabled. browser.enableappmgrpluginhosts=www.tagesschau.de ## used to set in which host "keypress" event will be converted to "keydown" event to handle key input correctly. browser.converkeypresstokeydown=\*.maxdome.de,\*.kinderkino.de,\*.mytvscout.de ## used to set in which application url the application will be blocked. browser.blockedapplicationurls=http://hbbtv.free ## 1: use stream url from zattoo as channel bound in video/broadcast plugin ## 0: will not request stream url from zattoo browser.bindbroadcastchannelviazattoo=0 ## used to set which exclusive hosts should be set highlighted. intelliHighlightedExHosts=localhost,\*.tagesschau.de ## used to set in which hosts script inject is allowed. scriptInjectedHosts=localhost,127.0.0.1 [proxy] #proxy.server=192.168.2.100 #proxy.port=8888 #proxy.username=usr #proxy.password=pwd #proxy.excludedhosts=localhost,127.0.0.1 [vm] #add verimatrix server IP and port here #vm.server=74.62.179.31 #vm.port=12686 #server and port for vmx viewright web/ott #vmweb.server=74.62.179.10 #vmweb.port=80

![](_page_52_Picture_1.jpeg)

#### **Beispiel der Channels- und Channel-groups-Dateien:**

**channelgroups-1.0.0.json** *(see at the end, 3 embedded files)*

**[**

```
{
 "name": "EMPTY",
 "slug": "empty",
           "channels": [],
           "group": "empty"
      },
{
 "name": "GER| Allgemein",
           "slug": "Deutsche, allgemeine Kanaele",
           "channels": [0,1,2,3,4,5,6,7,8,9,10,11,12,13,14,15,16,17,18,19,20,21,22,23,24,25,26,27,28,50],
           "group": "galg"
      },
{
 "name": "GER| Doku",
           "slug": "Deutsche Doku Kanäle",
            "channels": [29,30],
           "group": "gdok"
      }, 
             {
              "name": "GER| Entertainment",
           "slug": "Deutsche Unterhaltungs Kanaele",
            "channels": [31,32,33,34,35,36,37,38,39,40,41,42],
           "group": "gent"
      }, 
{
 "name": "GER| Kinder",
 "slug": "Deutsche Kinder Kanäle",
 "channels": [43,44,45],
           "group": "gkid"
      },
 {
 "name": "GER| News",
 "slug": "Deutsche Nachrichten Kanäle",
           "channels": [46,47,48,49],
           "group": "gnew"
      },
 {
 "name": "GER| Radio",
 "slug": "Deutsche Radio Kanäle",
           "channels": 
[51,52,53,54,55,56,57,58,59,60,61,62,63,64,65,66,67,68,69,70,71,72,73,74,75,76,77,78,79,80,81,82,83,84,85,86,87,88
,89,90,91,92,93,94,95,96,97,98,99,100,101,102,103,104,105,106,107,108,109,110,111,112],
           "group": "grad"
      },
      {
             "name": "WW| Docu",
           "slug": "Foreign Documentaries",
           "channels": [113,114,],
           "group": "wwdoc"
      },
 {
 "name": "WW| Entertainment",
 "slug": "Foreign Entertainment Channels",
 "channels": [115,116,117],
 "group": "wwent"
      },
 {
 "name": "WW| General",
 "slug": "Foreign General Channels",
           "channels": [127,128,129,130,131,132,133],
           "group": "wwgen"
      },
      {
             "name": "WW| News",
 "slug": "Foreign News Channels",
 "channels": [118,119,120,121,122,123,124,125,126],
           "group": "wwnew"
      },
]
```
**Look a like on the box group selection menu /** *Das sieht dann auf dem Box-Menü so aus:*

Menu-Change-Group (on Remote control: OK button than right arrow)

![](_page_53_Picture_5.jpeg)

![](_page_54_Picture_0.jpeg)

#### **CHANNELS /** *Die Kanalisten:*

![](_page_54_Picture_35.jpeg)

**Radio's:**

![](_page_54_Picture_4.jpeg)

![](_page_55_Picture_0.jpeg)

*Background: The transparent current running channel*

![](_page_55_Picture_2.jpeg)

#### **Example for a small > 100 Channel Setup from ASTRA 19,2°E and 13°E Hotbird with Radios and FreeToAir (FTA) channels) /** *Beispiel für ein kleines > 100 Kanäle Satelliten-Kanallistensetup (ASTRA/Hotbird) mit freien Kanälen und Radios:*

**channels-1.0.0.json**

```
[
{
 "name": "Das Erste HD",
 "slug": "ftv",
 "streamurl": "udp://230.1.1.1:10001",
 "language": ["de"],
 "audio": "stereo",
           "text": false,
           "subtitle": false,
 "group": "galg",
 "loop": false
 }, 
            {
             "name": "ZDF HD",
 "slug": "ftv",
 "streamurl": "udp://230.1.1.2:10002",
 "language": ["de"],
 "audio": "stereo",
          "text": false,
           "subtitle": false,
 "group": "galg",
 "loop": false
      },
{
 "name": "ZDFinfo HD",
 "slug": "ftv",
 "streamurl": "udp://230.1.1.3:10003",
 "language": ["de"],
 "audio": "stereo",
 "text": false,
 "subtitle": false,
 "group": "galg",
          "loop": false
      },
{
 "name": "zdf_neo HD",
 "slug": "ftv",
 "streamurl": "udp://230.1.1.4:10004",
 "language": ["de"],
           "audio": "stereo",
           "text": false,
 "subtitle": false,
 "group": "galg",
          "loop": false
      },
            {
 "name": "arte HD",
 "slug": "ftv",
 "streamurl": "udp://230.1.1.5:10005",
 "language": ["de"],
 "audio": "stereo",
           "text": false,
           "subtitle": false,
          "group": "galg",
          "loop": false
     },
                                                {
            "name": "3sat HD",
          "slug": "ftv",
           "streamurl": "udp://230.1.1.:10006",
 "language": ["de"],
 "audio": "stereo",
 "text": false,
           "subtitle": false,
 "group": "galg",
 "loop": false
      },
                                               {
 "name": "NITRO",
 "slug": "ftv",
           "streamurl": "udp://230.1.1.7:10007",
 "language": ["de"],
 "audio": "stereo",
           "text": false,
           "subtitle": false,
 "group": "galg",
 "loop": false
     },
    {… und noch weitere knapp 100 Abschnitte …
     }, 
]
```
![](_page_56_Picture_3.jpeg)

![](_page_57_Picture_0.jpeg)

### **-> Click it -> please use** *notepad++* **or any Linux compatible editor**

![](_page_57_Picture_2.jpeg)

#### **This extracting of the embedded files do not work with PDF files!**

**Complete hybridset.txt content (the hybridset.txt can be exchanged in the box by simply using the script to IPTV again to the box… or using the curl…) curl -s -T ./hybridset.txt ftp://\${ABOX42\_IP}**

```
The script itself has to be initiated as executable with \overline{.}/abox 42 ipty setup.sh
#!/bin/bash
ABOX42_IP=$1
echo "Uploading files..."
curl -s -T ./iptv_package.tar.gz "ftp://${ABOX42_IP}"
curl -s -T ./hybridset.txt "ftp://${ABOX42_IP}"
echo "Updating ABOX42 $ABOX42 IP..."
/usr/bin/expect <<EOD
log_user 0
spawn ssh -oStrictHostKeyChecking=no -oUserKnownHostsFile=/dev/null 
admin@$ABOX42_IP
expect "password"
send "O9kAdBQcTH7q3kNh\r"
expect "# "
send "cat /opt/data/settings/nano-htdocs/developer/hybridset.txt > /root/hybridset.txt\r"
expect "# "
send "rm /opt/data/settings/nano-htdocs/developer/hybridset.txt\r"
expect "# "
send "cd /opt/data/settings/nano-htdocs/developer/ && tar xzf ./iptv_package.tar.gz\r"
expect "# "
send "exit\r"
EOD
curl -s -T ./channels-1.0.0.json "ftp://${ABOX42_IP}/res/json/"
curl -s -T ./channelgroups-1.0.0.json "ftp://${ABOX42_IP}/res/json/"
echo "Refreshing $ABOX42_IP..."
curl -d "url=http://localhost/developer/index.html" -X POST "http://$ABOX42_IP/api/dev-
client/index.php/open"
echo "done"
```
The settings: The box can be accessed by SSH and FTP (FTP only to the basic IPTV

![](_page_57_Picture_7.jpeg)

/res/folders):

SSH connectivity and commands.

User: admin

Password: O9kAdBQcTH7q3kNh

Changed settings are stored in a Flash part ubi1\_0 linked to /opt/data/settings

![](_page_58_Picture_31.jpeg)

![](_page_58_Picture_6.jpeg)

**CONTRACTOR** 

Access to the box by SSH is possible even w/o the patched IPTV part. Use Putty or Kitty as client: SSH connectivity and commands. User: admin Password: O9kAdBQcTH7q3kNh Usefull ssh commands with PHP can help you manage the box: •Factory reset: php -r 'tncommon\_startfactoryreset(0, "AreYouSure");' •Disable screensaver (ON by default): php –r 'tncommon\_enablescreensaver(0);' •Print available php tncommon api functions: php –r 'print\_r(get\_extension\_funcs("tncommon"));' …… results in: Array ( [0] => tncommon\_getdevicemodel [1] => tncommon\_gethwversion [2] => tncommon\_getswversion [3] => tncommon\_getserialnumber [4] => tncommon\_cleancookie [5] => tncommon\_capturescreen [6] => tncommon\_reboot [7] => tncommon\_debug [8] => tncommon\_setfsiupdateimageinfo [9] => tncommon\_startfsiupdate [10] => tncommon\_getfsiupdaterserverurl [11] => tncommon\_getupdateinfo [12] => tncommon\_getupdatereleasenoteurl [13] => tncommon\_setssiupdateimageinfo [14] => tncommon\_startssiupdate [15] => tncommon\_getssiupdaterserverurl [16] => tncommon\_getssiversion [17] => tncommon\_getssiupdatestatus [18] => tncommon\_isssivalid [19] => tncommon\_getnetworkinterfacecount [20] => tncommon\_getnetworkinterfacetype [21] => tncommon\_getnetworkinterfaceid [22] => tncommon\_getnetworkinterfacename [23] => tncommon\_getnetworkinterfaceconnectedstatus [24] => tncommon\_getnetworkinterfaceactive [25] => tncommon\_activatenetworkinterface [26] => tncommon\_startnetworkinterfaceactivate [27] => tncommon\_stopnetworkinterfaceactivate [28] => tncommon\_getnetworkinterfaceactivatestatus [29] => tncommon\_getnetworkinterfacedhcpstatus [30] => tncommon\_getnetworkinterfaceip [31] => tncommon\_getnetworkinterfacenetmask [32] => tncommon\_getnetworkinterfacegateway [33] => tncommon\_getnetworkinterfacemacaddress

![](_page_59_Picture_1.jpeg)

 [34] => tncommon\_getnetworkinterfacedns1 [35] => tncommon\_getnetworkinterfacedns2 [36] => tncommon\_getnetworkinterfacessid [37] => tncommon\_getnetworkinterfacepassword [38] => tncommon\_getnetworkinterfaceencryptiontype [39] => tncommon\_setnetworkinterfacedhcpstatus [40] => tncommon\_setnetworkinterfaceip [41] => tncommon\_setnetworkinterfacenetmask [42] => tncommon\_setnetworkinterfacegateway [43] => tncommon\_setnetworkinterfacemacaddress [44] => tncommon\_setnetworkinterfacedns1 [45] => tncommon\_setnetworkinterfacedns2 [46] => tncommon\_setnetworkinterfacessid [47] => tncommon\_setnetworkinterfacepassword [48] => tncommon\_startapplynetworkconfiguration [49] => tncommon\_stopapplynetworkconfiguration [50] => tncommon\_getnetworkconfigurationapplystatus [51] => tncommon\_startnetworkwirelessscan [52] => tncommon\_stopnetworkwirelessscan [53] => tncommon\_getnetworkwirelessscanstatus [54] => tncommon\_getnetworkwirelessscancount [55] => tncommon\_getnetworkwirelessscanitemssid [56] => tncommon\_getnetworkwirelessscanitemsignalstrength [57] => tncommon\_getnetworkwirelessscanitemencryptiontype [58] => tncommon\_getnetworkwirelessscanitemwpsmodes [59] => tncommon\_startnetworkwpssearch [60] => tncommon\_stopnetworkwpssearch [61] => tncommon\_getnetworkwpssearchstatus [62] => tncommon\_getnetworkwpssearchconnectednetworkname [63] => tncommon\_getnetworkwpssearchnetworkpsk [64] => tncommon\_startfactoryreset [65] => tncommon\_getfactoryresetstatus [66] => tncommon\_disableonscreenkeyboard [67] => tncommon\_enableonscreenkeyboard [68] => tncommon\_setscreensavertimeout [69] => tncommon\_getscreensaverstatus [70] => tncommon\_enablescreensaver [71] => tncommon\_getscreensavertimeout [72] => tncommon\_cleanbrowserprivatedata [73] => tncommon\_capturescreenex [74] => tncommon\_getintellireferkey [75] => tncommon\_setintellireferkey [76] => tncommon\_getintellihosts [77] => tncommon\_setintellihosts [78] => tncommon\_getintellibackwardurl [79] => tncommon\_setintellibackwardurl [80] => tncommon\_getdevicelanguage

![](_page_60_Picture_1.jpeg)

[81] => tncommon\_setdevicelanguage [82] => tncommon\_set\_http\_accept\_language [83] => tncommon\_getbooterversion [84] => tncommon\_getnetworkwirelessitemdbflag [85] => tncommon\_getnetworkwirelessitempw [86] => tncommon\_delnetworkwirelessitemdbflag [87] => tncommon\_iscurrentwifihotspot [88] => tncommon\_get\_native\_tabs\_count [89] => tncommon\_create\_native\_tab [90] => tncommon\_delete\_native\_tab  $[91]$  => tncommon show native tab by id  $[92]$  => tncommon\_hide\_native\_tab\_by\_id  $[93]$  => tncommon get active native tab  $[94]$  => tncommon\_open\_url\_native\_tab\_by\_id  $[95]$  => tncommon\_stop\_native\_tab\_by\_id  $[96]$  => tncommon reload native tab by id  $[97]$  => tncommon\_get\_url\_native\_tab\_by\_id  $[98]$  => tncommon\_set\_alias\_native\_tab\_by\_id [99] => tncommon\_get\_alias\_native\_tab\_by\_id  $[100]$  => tncommon get id native tab by alias [101] => tncommon\_getbrandkey [102] => tncommon\_hidemouse [103] => tncommon\_showmouse [104] => tncommon\_getmousestate [105] => tncommon\_getupdatepackagelist [106] => tncommon\_startupdate [107] => tncommon\_stopupdate [108] => tncommon\_getdownloadstatusfile [109] => tncommon\_enterstandby [110] => tncommon\_entersuspend [111] => tncommon\_leavesuspend [112] => tncommon\_getsuspendmodestate [113] => tncommon\_setstandbytimeout [114] => tncommon\_getstandbytimeout [115] => tncommon\_getinjectscript [116] => tncommon\_setinjectscript [117] => tncommon\_setfocusbyframeid [118] => tncommon\_isscreentransparent [119] => tncommon\_settimezone [120] => tncommon\_settimezone1 [121] => tncommon\_gettimezone [122] => tncommon\_gettimezoneoffset [123] => tncommon\_getsupportedtimezone [124] => tncommon\_getdeviceinfobytype [125] => tncommon\_getntpserver [126] => tncommon\_setntpserver [127] => tncommon\_setcurrentchannelbytriplet

[128] => swig\_tnCommon\_alter\_newobject [129] => swig\_tnCommon\_get\_newobject ) #

### ---------------------------------------------------------------------------------------------------- **Addendum for Linux servers where you can 'expect' problems with ssh login might not work because the shell script has to safe the SSH key from the box by itself: filename: abox\_42\_iptv\_setup.sh**

```
#!/bin/bash
ABOX42_IP=$1
echo "Uploading files..."
curl -s -T ./iptv package.tar.gz "ftp://${ABOX42_IP}"
curl -s -T ./hybridset.txt "ftp://${ABOX42 IP}"
echo "Updating ABOX42 $ABOX42 IP..."
/usr/bin/expect -d <<EOD
log user 0
set timeout -1
# set ssh_options "-oKexAlgorithms=+diffie-hellman-group1-sha1"
spawn ssh -oKexAlgorithms=+diffie-hellman-group1-sha1 admin@$ABOX42_IP
sleep 2
# sleep is just for slowing down the process
expect "*?"
send "y\r"
sleep 1
expect "fingerprint"
send "yes\r"
sleep 1
expect "password"
sleep 1
send "O9kAdBQcTH7q3kNh\r"
expect "# "
sleep 1
send "cat /opt/data/settings/nano-htdocs/developer/hybridset.txt >
/root/hybridset.txt\r"
expect "# "
send "rm /opt/data/settings/nano-htdocs/developer/hybridset.txt\r"
sleep 1
expect "# "
send "cd /opt/data/settings/nano-htdocs/developer/ && tar xzf 
./ipty_package.tar.gz\r"
expect "# "
send "exit\r"
EOD
sleep 1
curl -s -T ./channels-1.0.0.json "ftp://${ABOX42_IP}/res/json/"
sleep 1
curl -s -T ./channelgroups-1.0.0.json "ftp://${ABOX42_IP}/res/json/"
echo "Refreshing $ABOX42_IP..."
sleep 1
curl -d "url=http://localhost/developer/index.html" -X POST 
"http://$ABOX42_IP/api/dev-client/index.php/open"
echo "done"
----------------------------------------------------------------
```
![](_page_62_Picture_3.jpeg)

Example: Rasbian PI OS (Debian Buster) needs this modification to accept the fingerprint and stores it in the user sub-folder:

#### **/home/pi/.ssh/** With a **config** file contains

Host 192.168.1.0/24

KexAlgorithms + diffie-hellman-group1-sha1

and

### a file named

#### **known\_hosts**

contains the already used and stored keys whoch is increasing patching box by box. If you need to patch the same box a second time, you should erase its already here stored key from the list or simply erase all text content from it.

![](_page_63_Picture_8.jpeg)

You can use STRG a and del than save the empty file …

That assures that you can ssh again to the box and/or use the

Patch-script again to do the modification of a box from after firmware loading to the simple IPTV portal with your linux patch PC/machine:

**./abox\_42\_iptv\_setup.sh <IP-address of the box>**

![](_page_63_Picture_13.jpeg)